#### مبادرة تقنيات التعليم للجميع

# العروض التقديمية السحابية **Microsoft PowerPoint**

اعداد : ضحى خضر سبيه

مراجعة المادة العلمية :أ.فاطمة حميدى

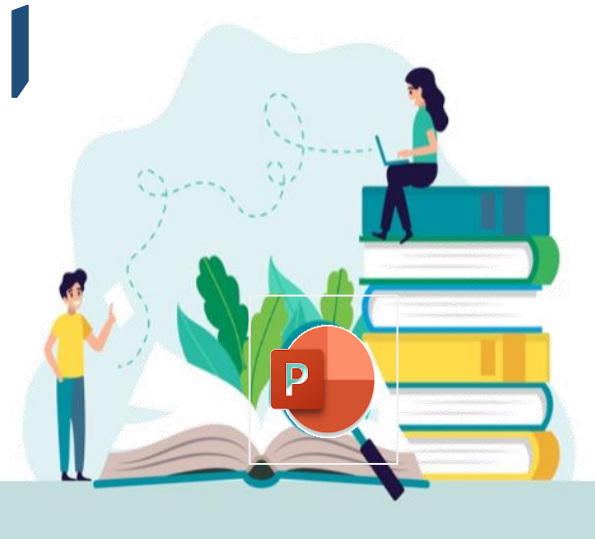

 $\overline{ }$ 

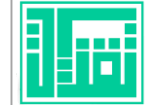

# بسم الله الرحمن الرحيم

**Y** 

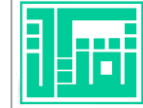

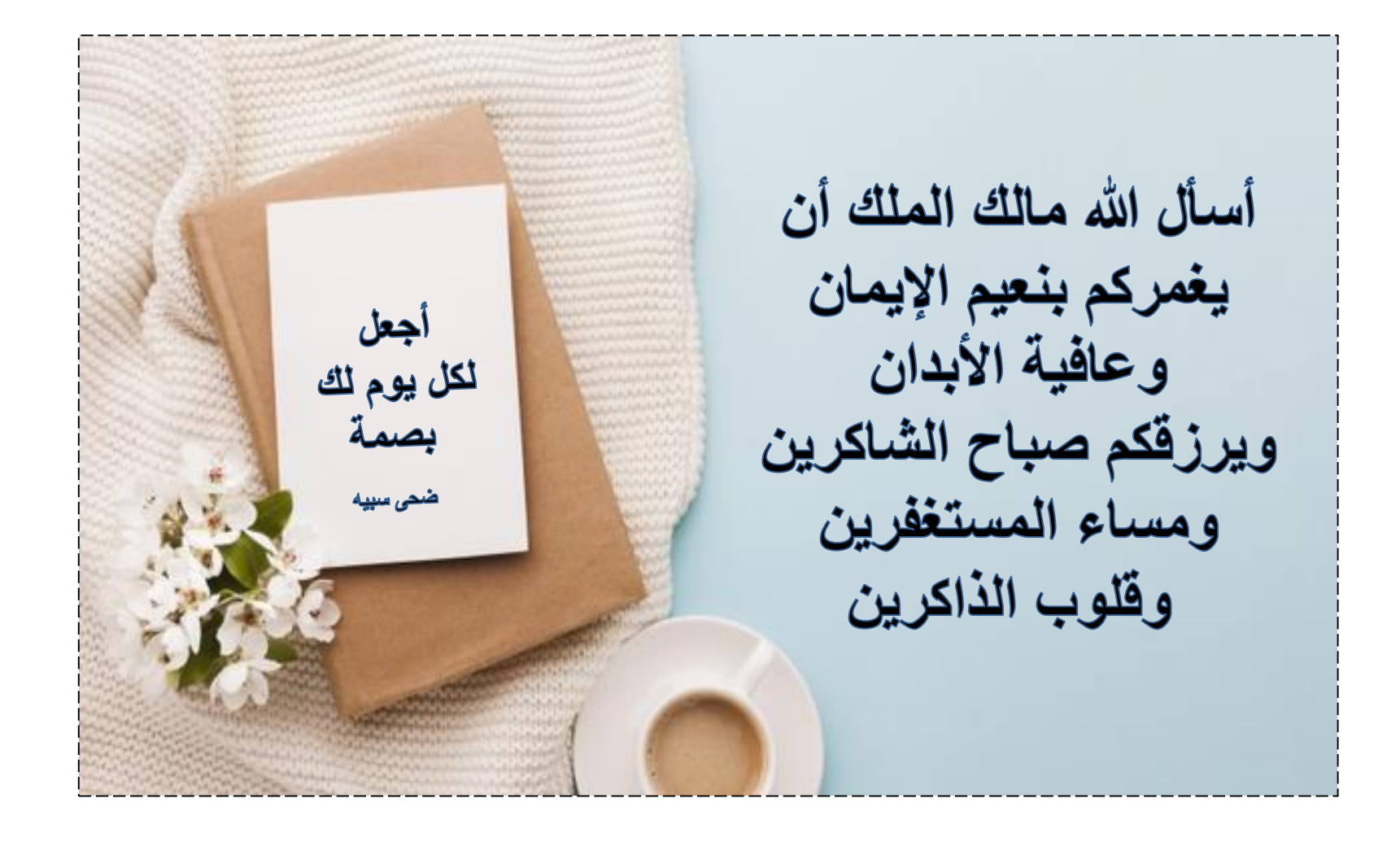

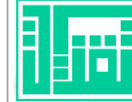

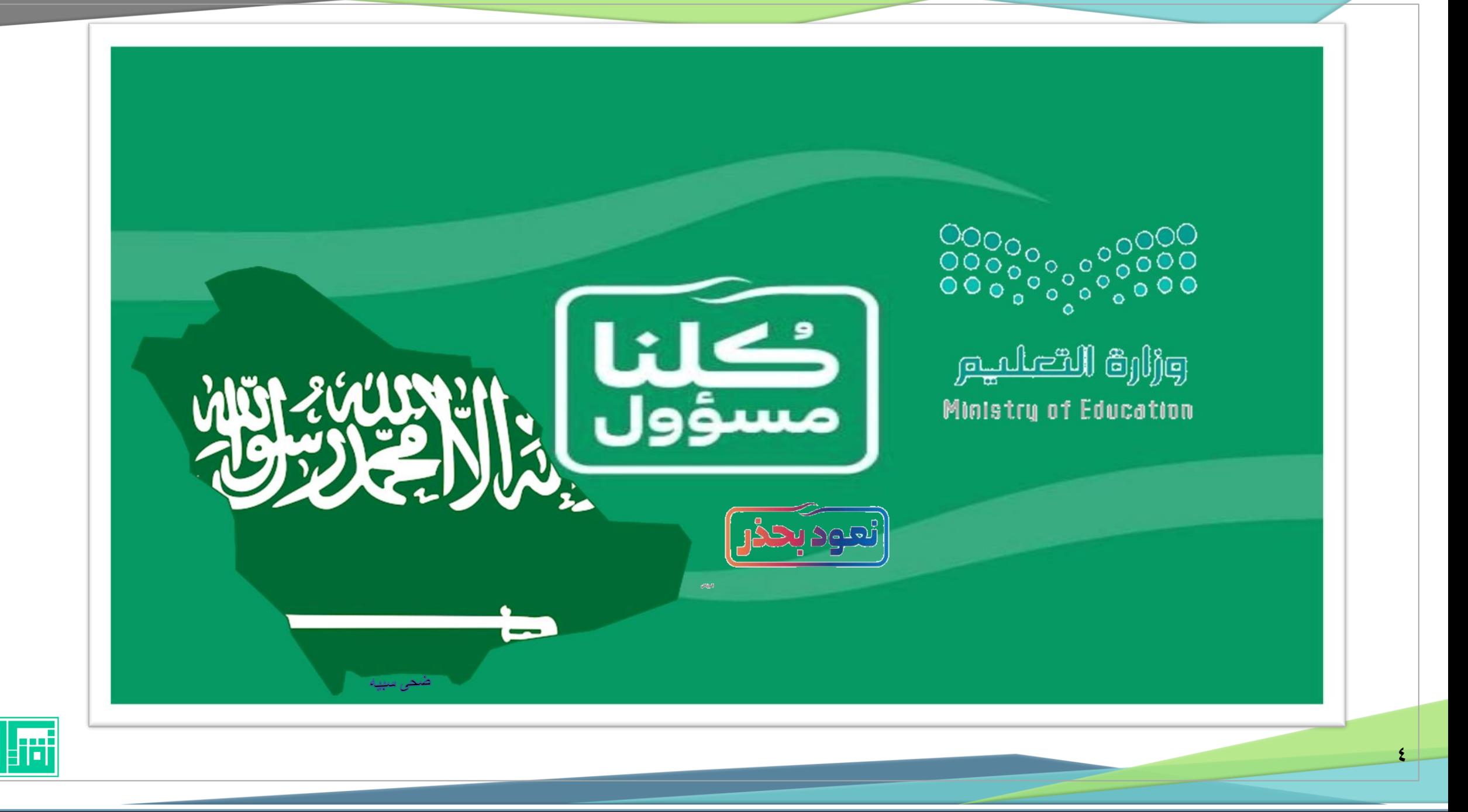

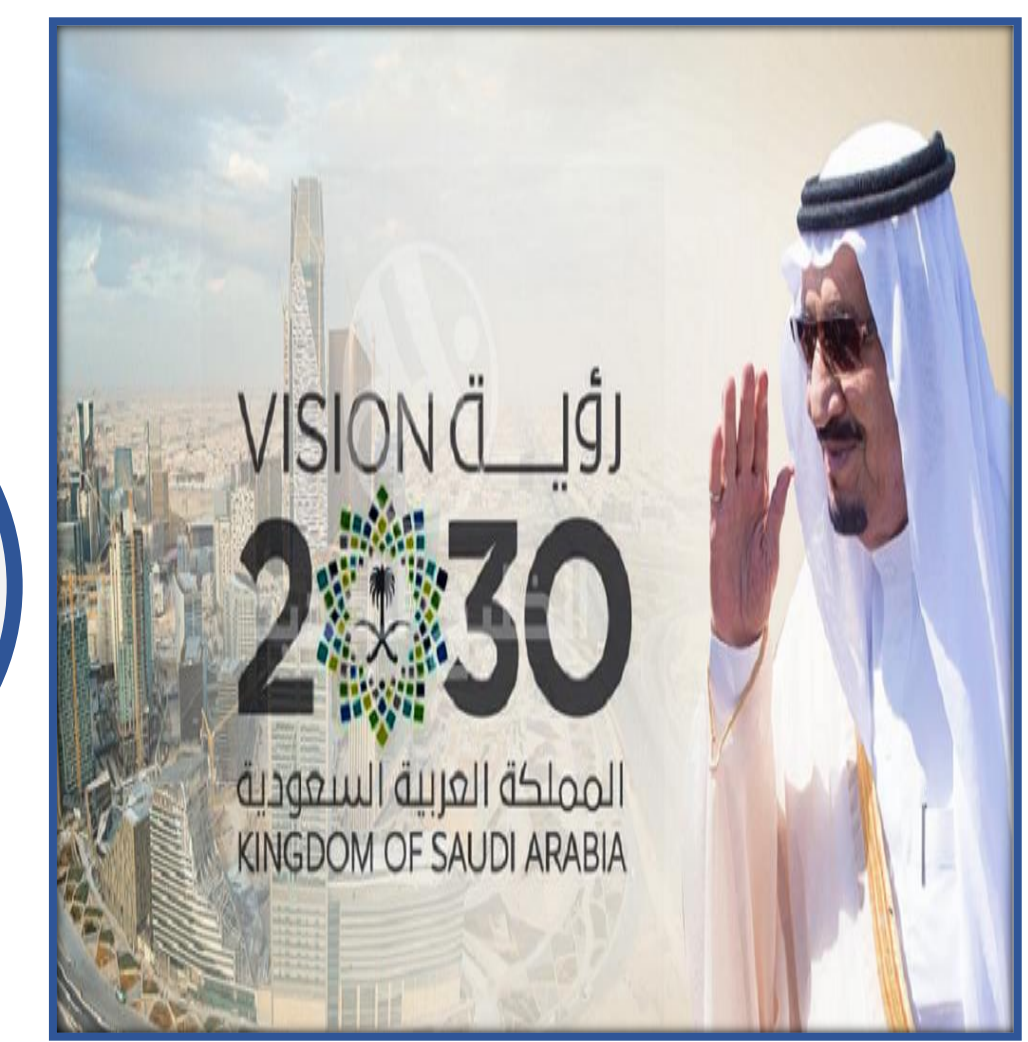

 $\bullet$ 

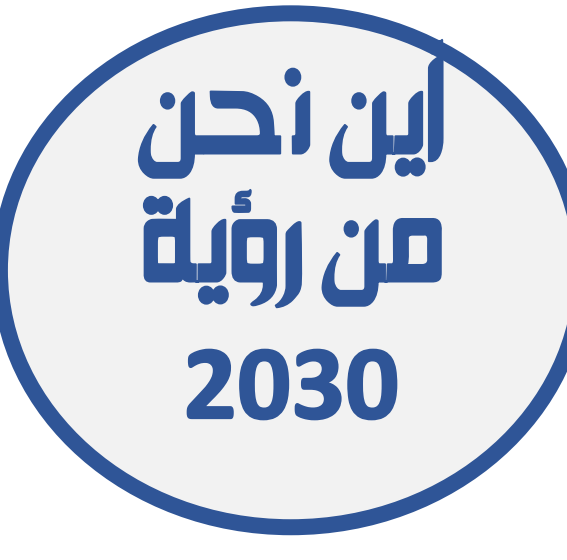

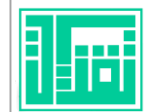

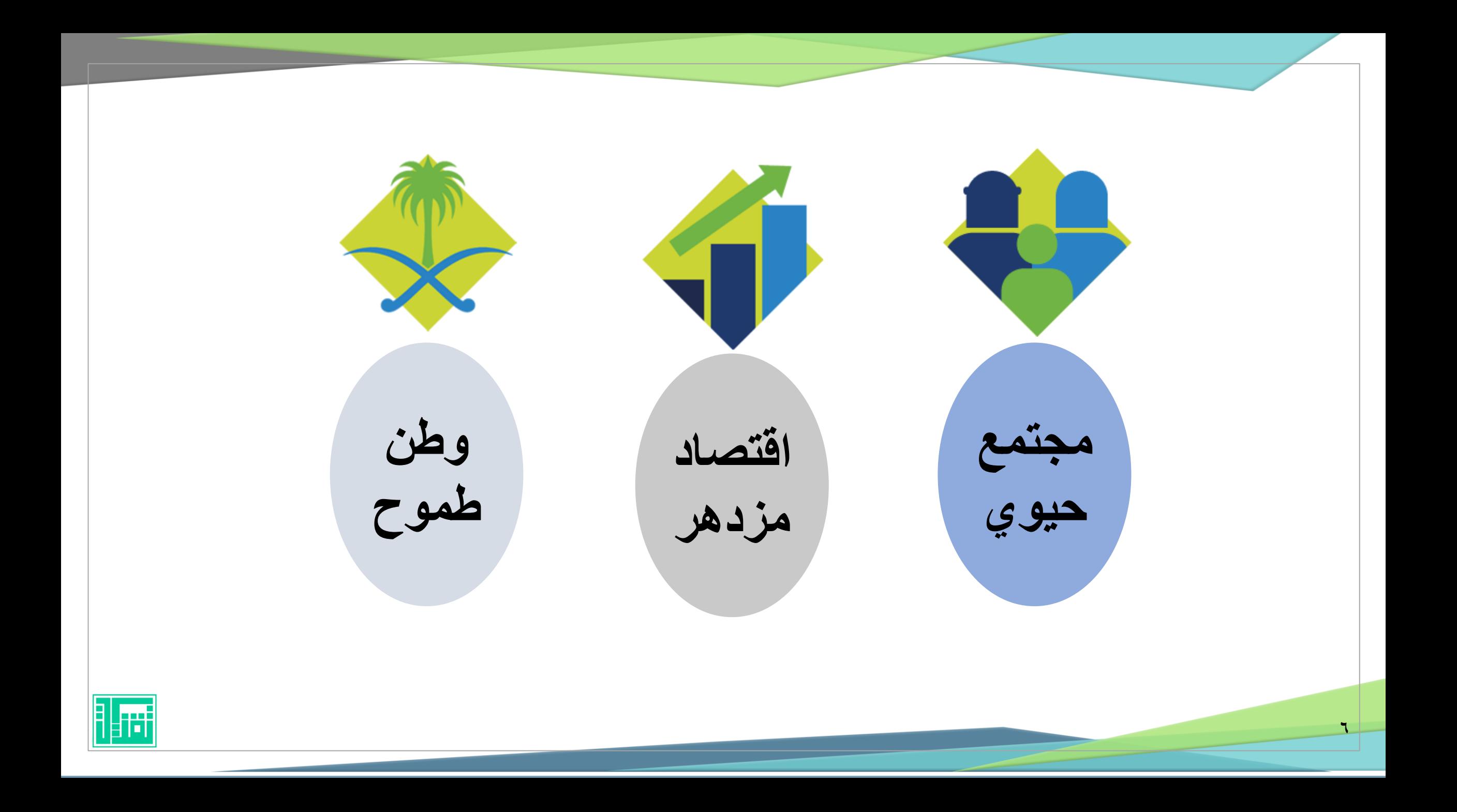

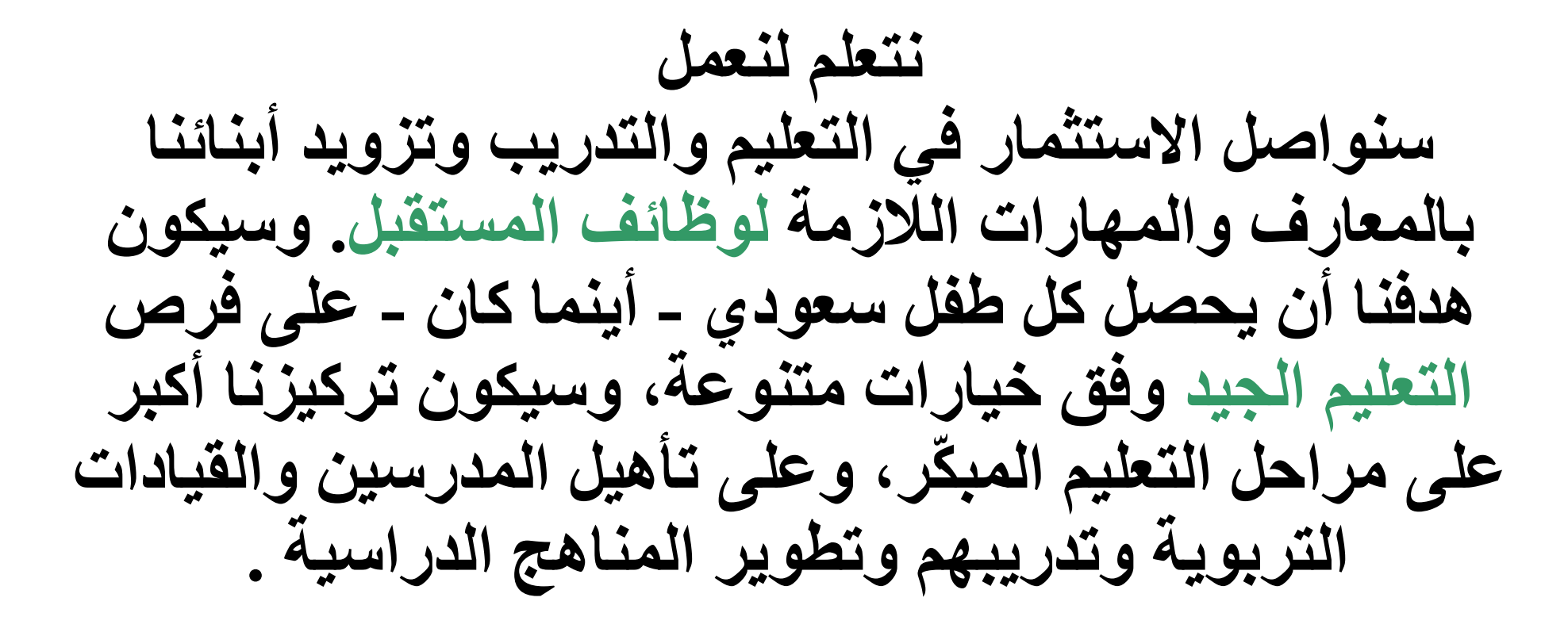

 $\overline{\mathsf{Y}}$ 

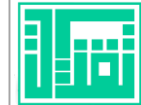

الذيروف الماص

#### التمكن من تطبيق العروص التقديمية السحا بية بتطبيق **Microsoft PowerPoint**

 $\lambda$ 

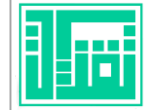

omylinasy 10 Milos 21

وسع المعاصم البرقامج من الشروب / 8 أنّ

9

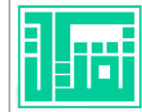

١.يتعرف على الحوسبة السحابية . .2يلم بمعىن العروض اتلقديمية. .3حيدد الغرض من العروض اتلقديمية . .4يبني أهمية العروض اتلقديمية يف العملية اتلعليمية . ه.يتعرف على أنواع العروض التقديمية . ٦.يُقارن بين أنواع العروض التقديمية . ،<br>و .7يستنتج أهمية العروض اتلقديمية عرب الشاشة. .8يستنتج أهمية العروض اتلقديمية عرب اإلنرت نت "السحابية". .9يتعرف ىلع بعض أنواع العروض اتلقديمية السحابية .

 $\mathbf{v}$ 

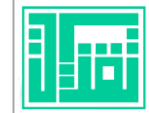

**الوحدة األوىل/ اتلعرف ىلع بوربوينت ميكروسوفت السحايب . أهداف الوحدة األوىل**  أ .كيفية بدء التشغيل . ب .كيفية بدء العرض اتلقدييم. ج .خطوات حفظ العرض اتلقدييم. د .استعراض العرض اتلقدييم. ـه.حترير انلص يف العرض اتلقدييم. و .معاينة العرض اتلقدييم بلوربوينت.

 $\boldsymbol{\mu}$ 

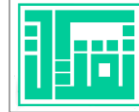

**أهداف الوحدة اثلانية :** أ .كتابة انلصوص يف رشائح العروض اتلقديمية. ب .إنشاء عرض تقدييم باستعمال قالب اتلصميم. ج .إنشاء رشحية جديدة داخل العرض تقدييم. د .مشاركة العرض اتلقدييم. ـه.إعدادات االرتباط للعرض اتلقدييم . و .كيفية اخلروج من العرض اتلقدييم. ز .نشر العروض التقديمية عبر الإنترنت. **الوحدة اثلانية / اخلطوات العملية لربنامج العروض اتلقديمية بوربوينت ميكروسوفت السحايب.**

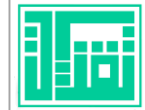

# المتطلبات المادية للعروض التقديمية السحابية :  $\sim$ b

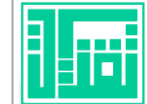

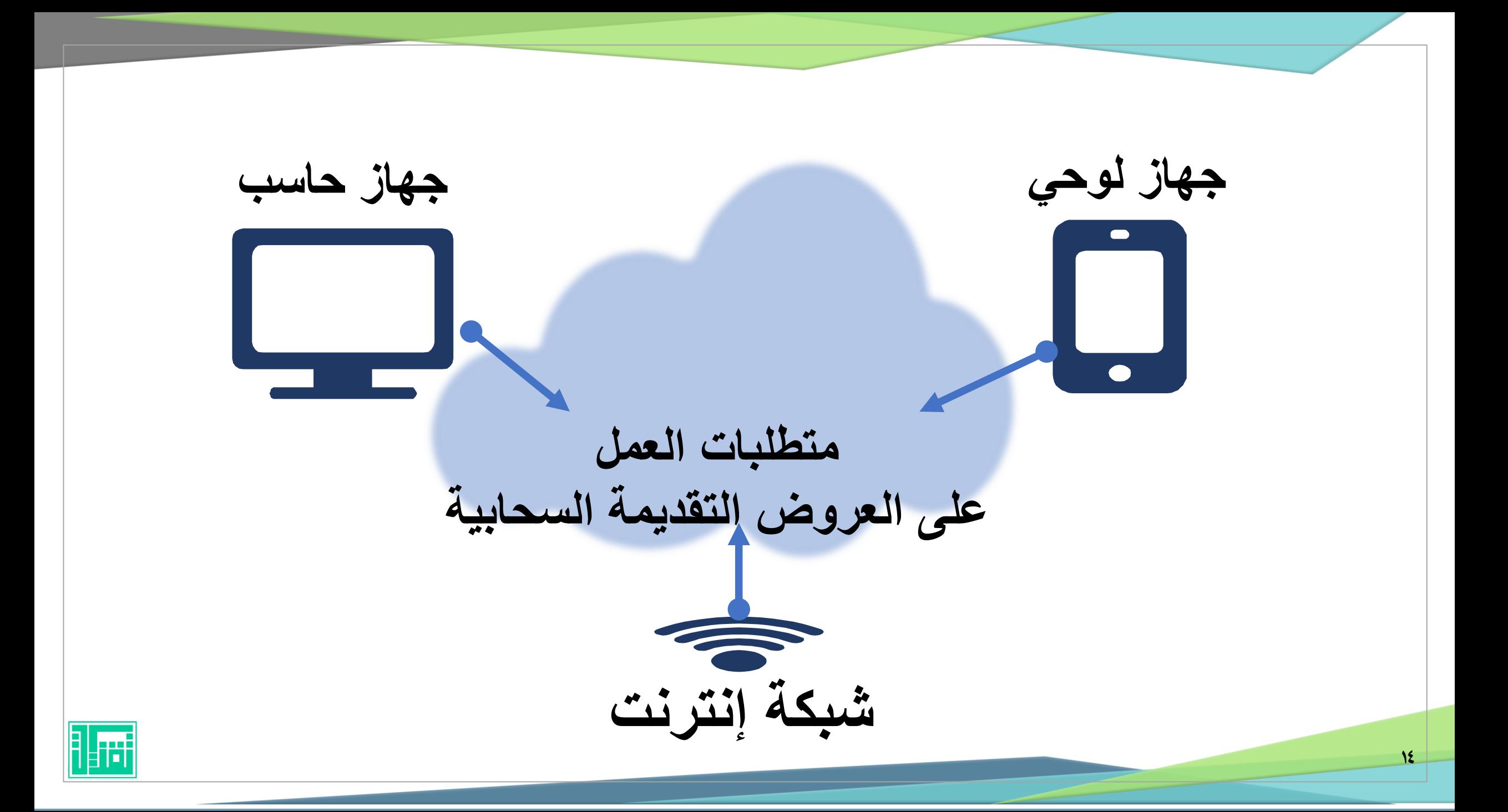

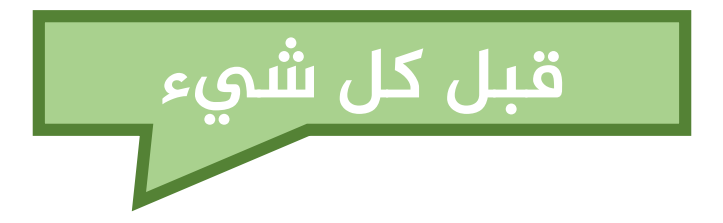

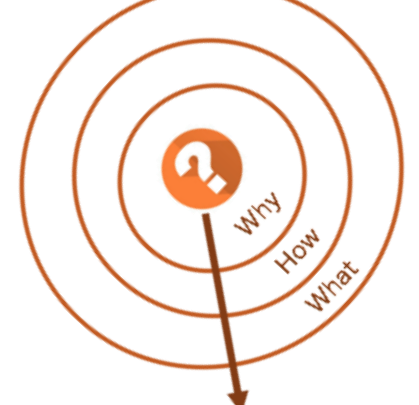

أسال نفسى الأسئلة التالية : س/ لماذا أطبق العروض التقديمية ؟ س٢/ كيف يمكن تطبيق العروض التقديمية؟ س٣/ ماذا استفيد من تقديم الدروس عبرالعروض التقديمية؟

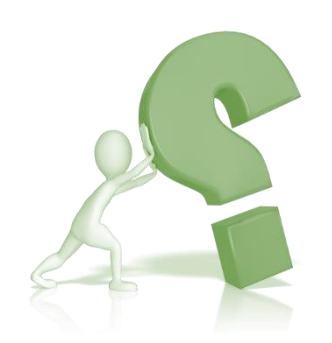

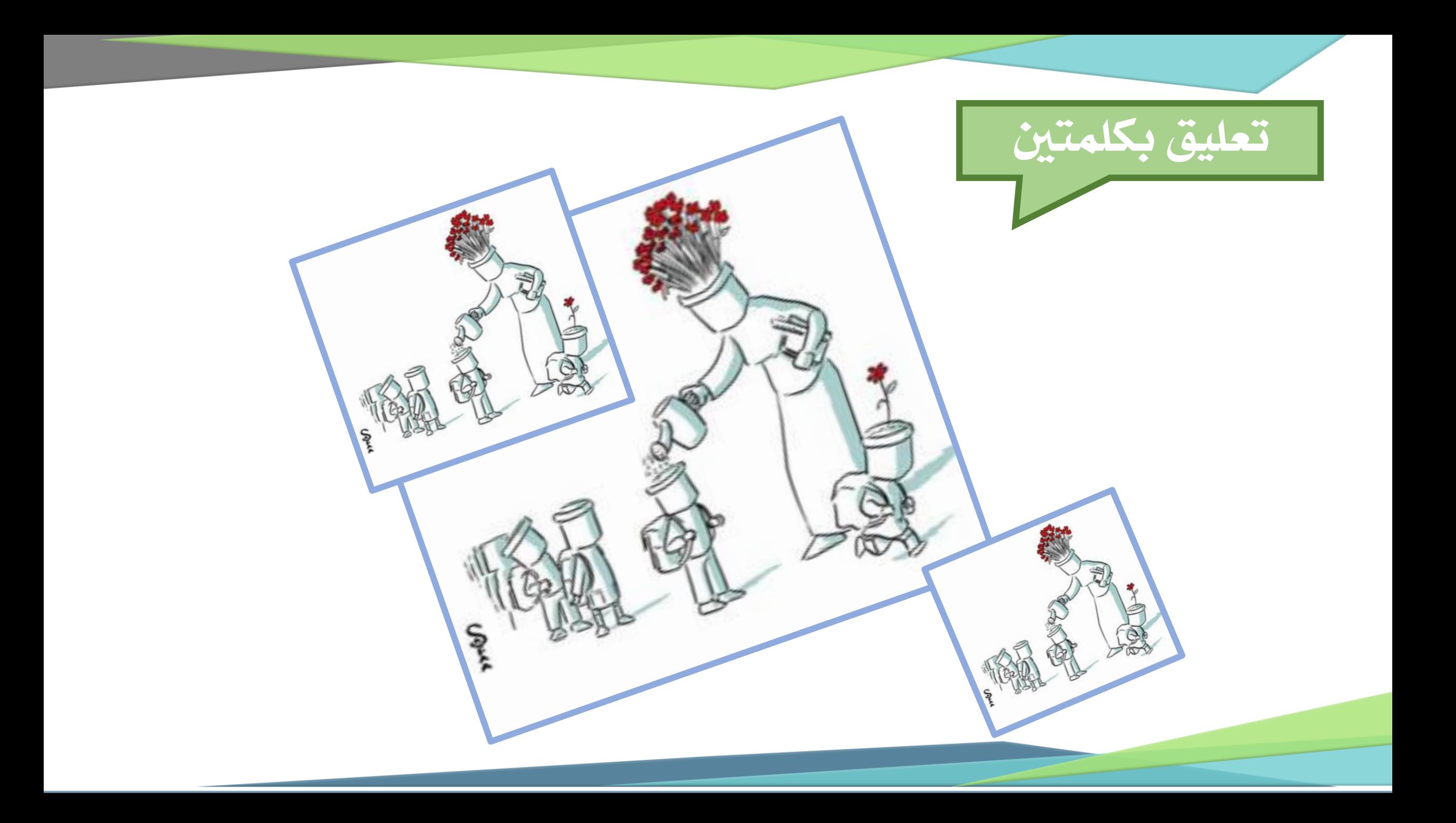

# ماهي علاقة البرنامج بمهارات القرن<br>الحادي والعشرين؟

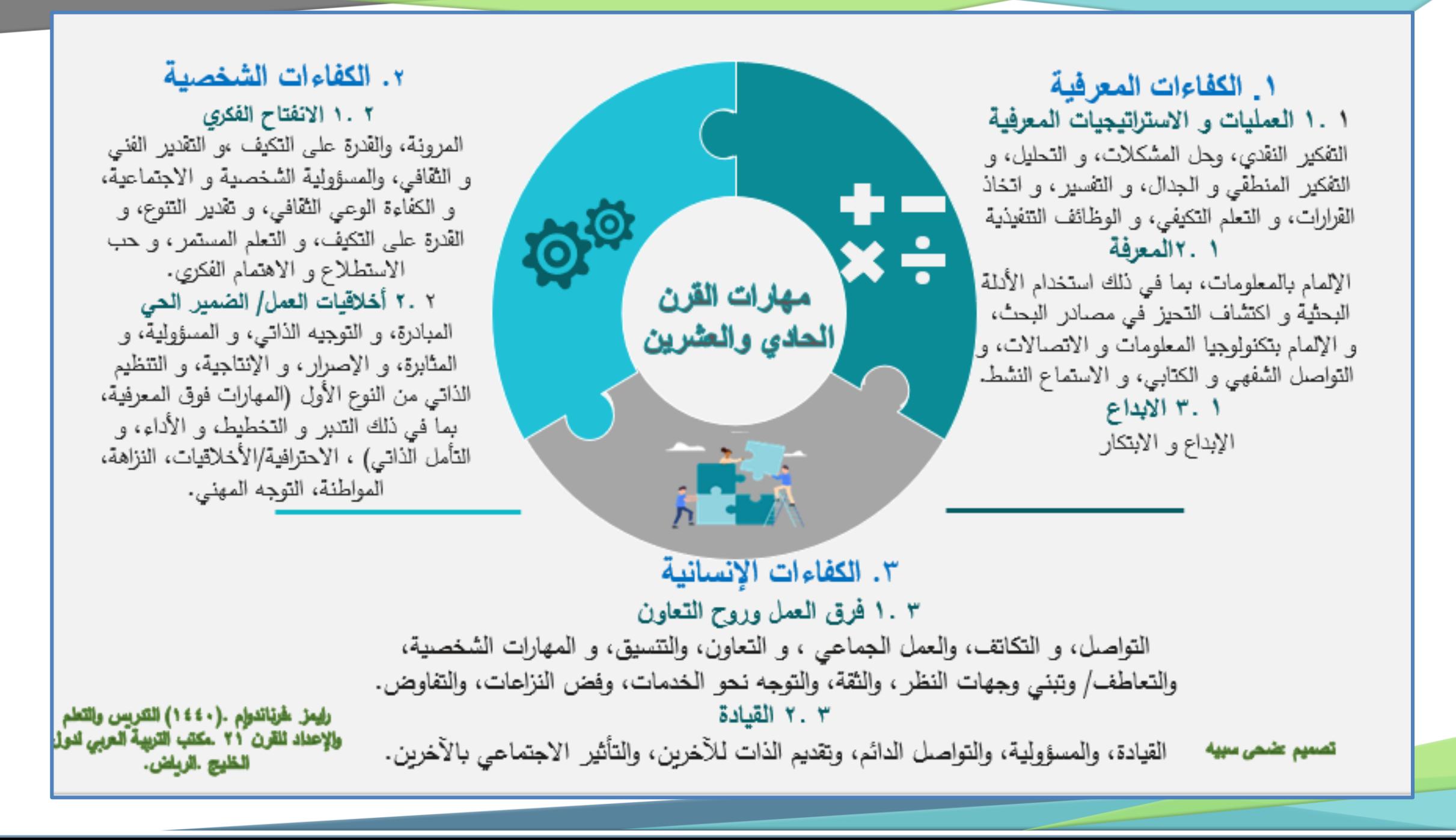

الحوسبة السحابية

هي تقنيت تعتمد على نقل المُعالجـت ومساحـت التخزين الخاصـت بالحاسوب ،إلى جهاز خادم ،يتم  $\mathbf{\hat{1}}$ الوصول إليه عن طريق الإنتر نت ،ومن ثم تتحول برامج تكنولوجيا المعلومات والاتصالات ، من منتجات إلى خدمات تقنية حاسوبية تساعد المستخدم بمشاركة مجموعة كبيرة من المصادر الحاسوبية ،والتي يمكن نشرها وتوفيرها بأدنى مجهود أو تفاعل مع موفر الخدمة .

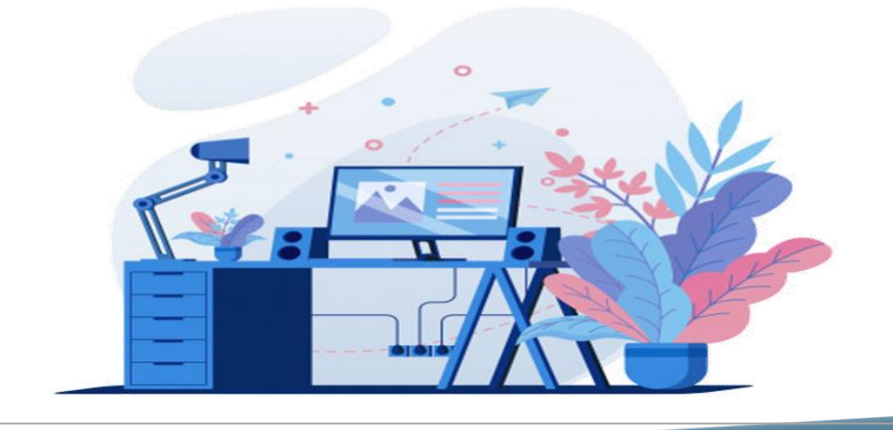

## العروض التقديمية السحابية

تعريف العروض التقديمية السحابية :

" هي طريقة لتقديم وعرض املعلومات والبيانات ونتائج الأبحاث والدراسات . تستخدم ية المؤتمرات والاجتماعات العامة والخاصة ية كافة القطاعات لعرض موضوع ما أمام جمموعة من احلضور. ويمكن صناعتها من خالل برامج خمتلفة مثل بوربوينت و اإلنفو جرافيك، وعروض جوجل التقديمية و Prezi".

<u>مع</u>

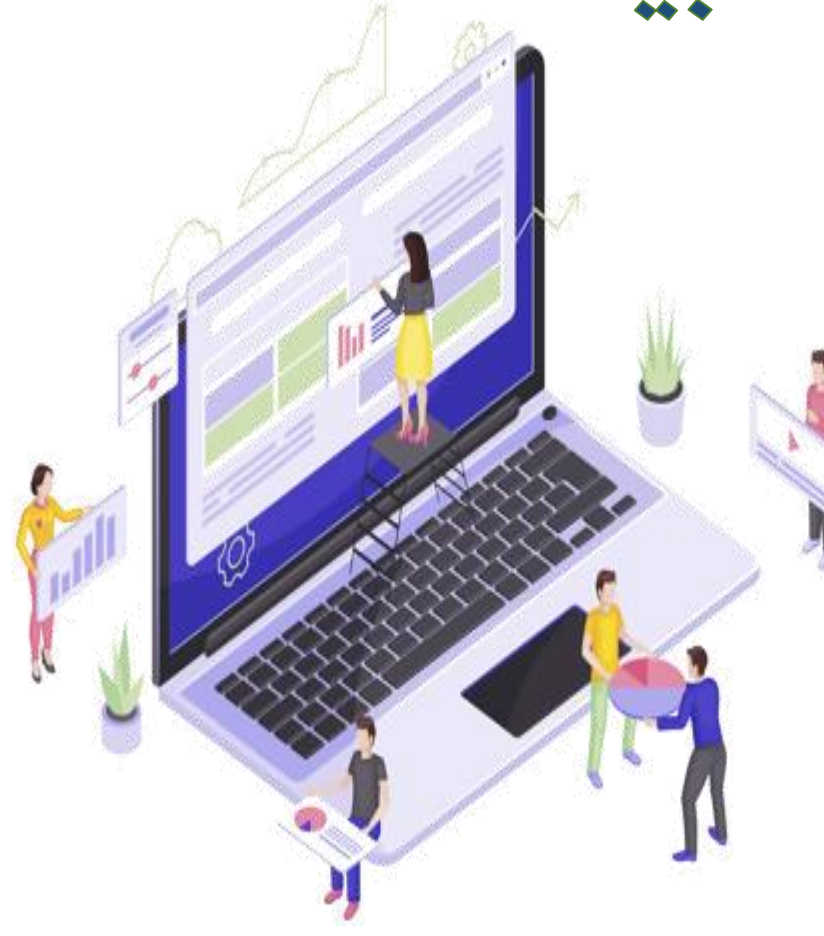

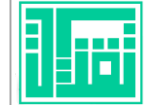

### أهمية العروض التقديمية السحابية

1- وسيلة مهمة لعرض الأعمال والأفكار .

<u>۲۱</u>

٢- أداة فعالت في عمليت التدريب المباشر والغير مباشر .

-3 هلا شكل جذاب وطريقة سهلة للرشح عليها . -4تستخدم يف جماالت متعددة .

ه- تسهل عملية الاتصال والتواصل مع جميع أنحاء العالم .

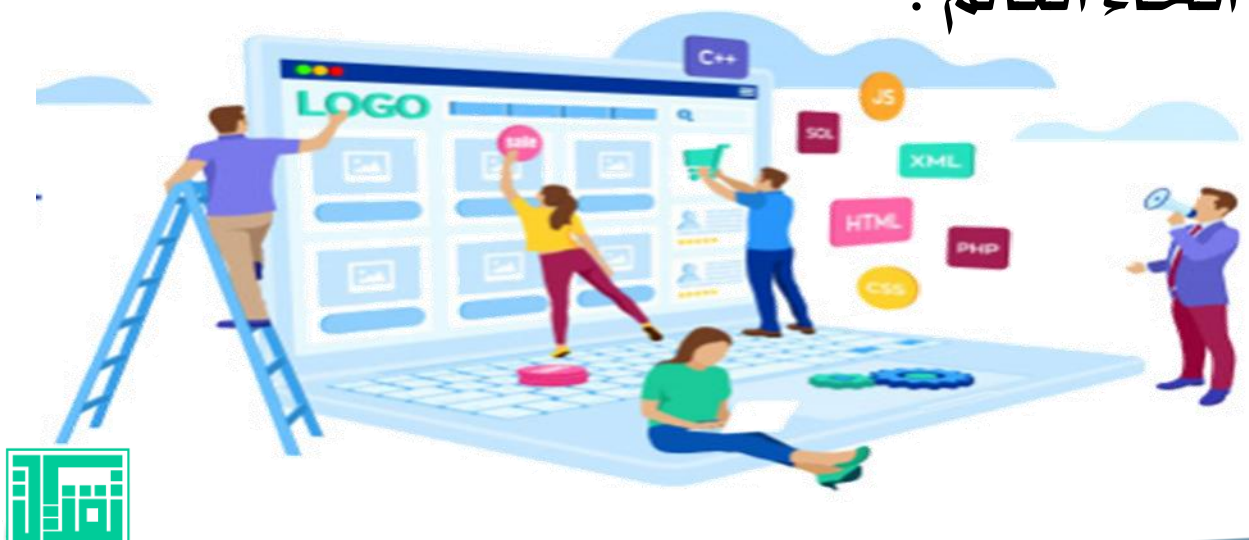

## أهمية العروض التقديمية السحابية

- -6 حتفظ تلقائي من خالل االرتباط السحايب .
- -7أفضل وسيلة جلذب انتباه واستامع املشاهد خالل تلقي املعلومة.
	- -8 حتتوي عىل انتقاالت ومؤثرات صوتية مما يسهل استخدامها .
		- -9تتكون من رشائح سهل التنقل بينها .
- -10 حتتوي عىل العديد من املؤثرات واألشكال اجلاذبة للمدرب واملتدرب .

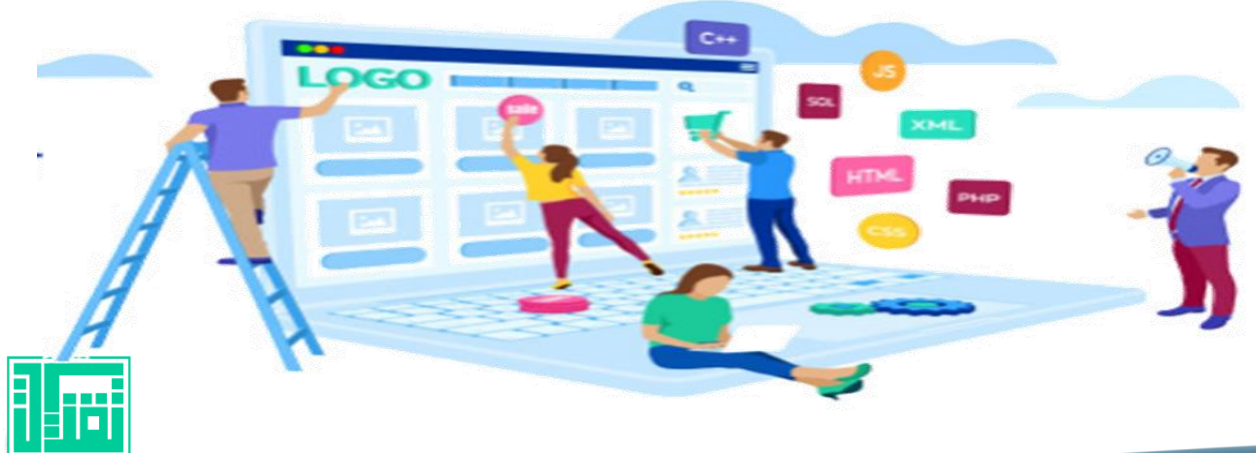

أنواع العروض التقديمية : 

#### **العروض التقديمية عبر الشاشة**

# **العروض التقديمية عبر اإلنترنت "السحابية"**

العروض التقديمية في كلا النوعين تتشابه في كافة الميزات والأهداف بينما تختلف في طريقة المشاركة والنشر والحفظ في السحابة الإلكترونية .

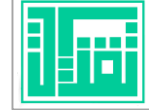

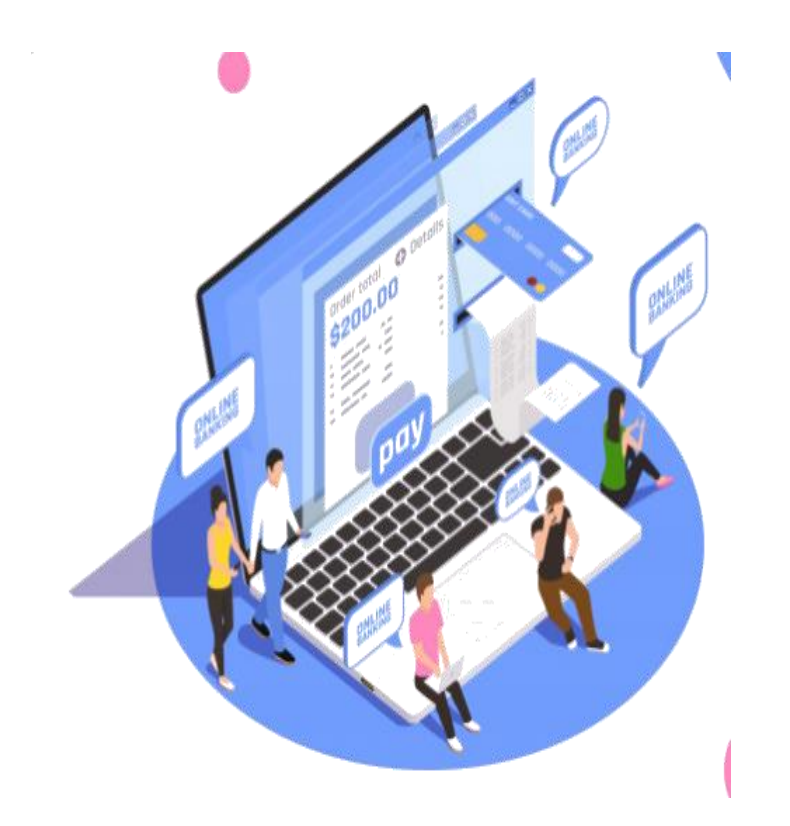

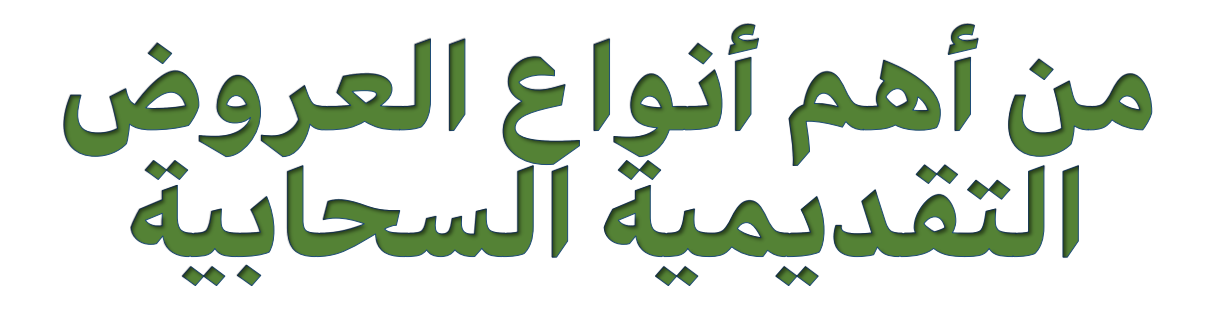

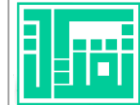

يزخر الإنترنت بالعديد من العروض التقديمية من خلال المواقع والشركات الرئيسة املالكة ويف إطار العمل نستعرض ثالث أنواع من العروض اتلقديمية السحابية واليت يه متناول لدى العديد من الناس في القطاعين العام والخاص وهي :

> -1بور بوينت ميكروسوفت - PowerPoint Microsoft. -2العروض التقديمية من جوجل presentation google .

-3برنامج العروض التقديمية Prezi. -4 برنامج العروض التقديمية emaze .

-5 برنامج العروض التقديمية knovio . -6برنامج العروض التقديمية SWAY

#### بور بوينت مايكروسوفت Microsoft PowerPoint-

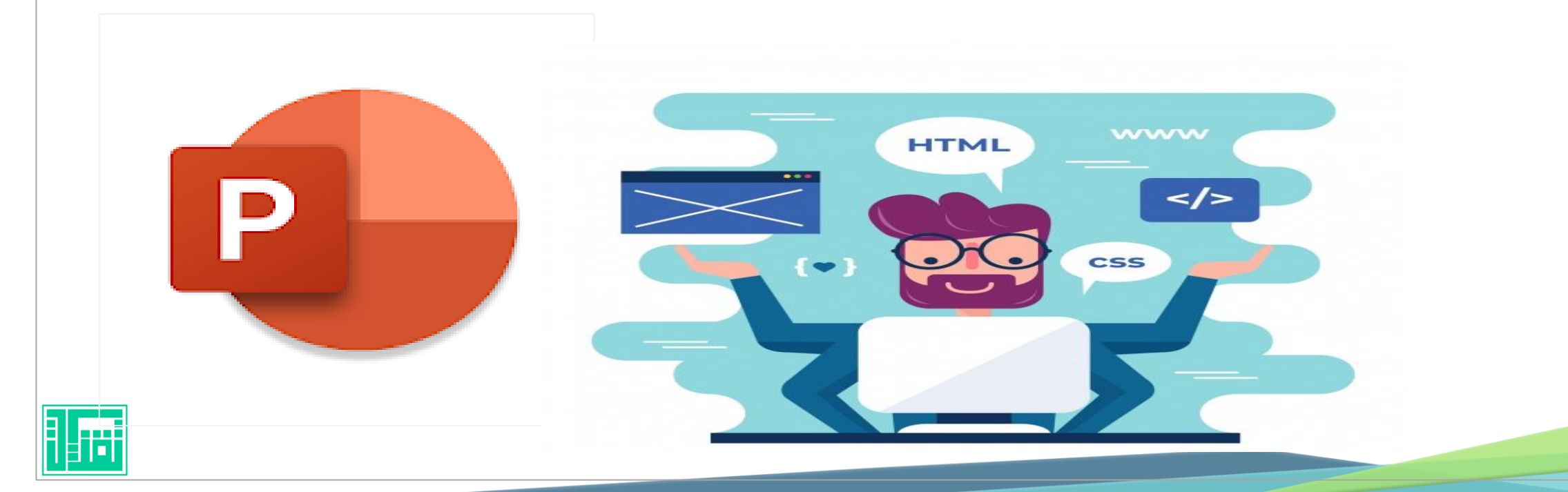

# الوحدة الأولى<br>التعرف على Microsoft PowerPoint

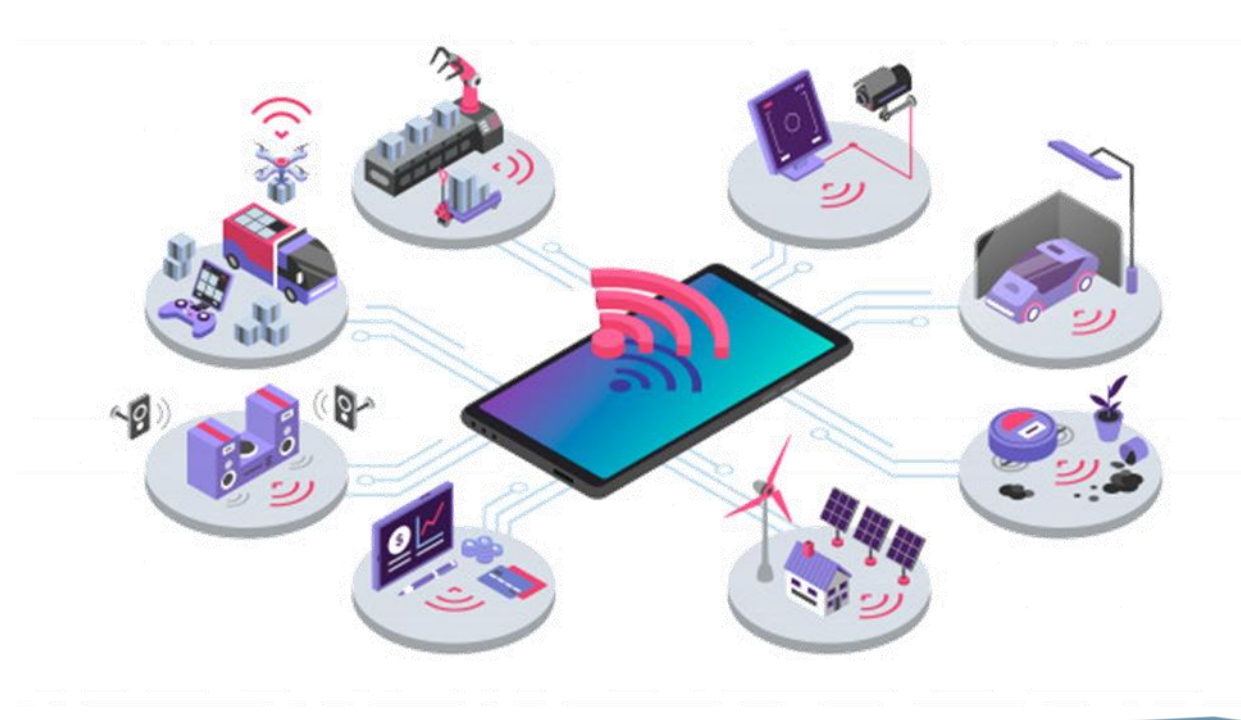

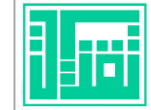

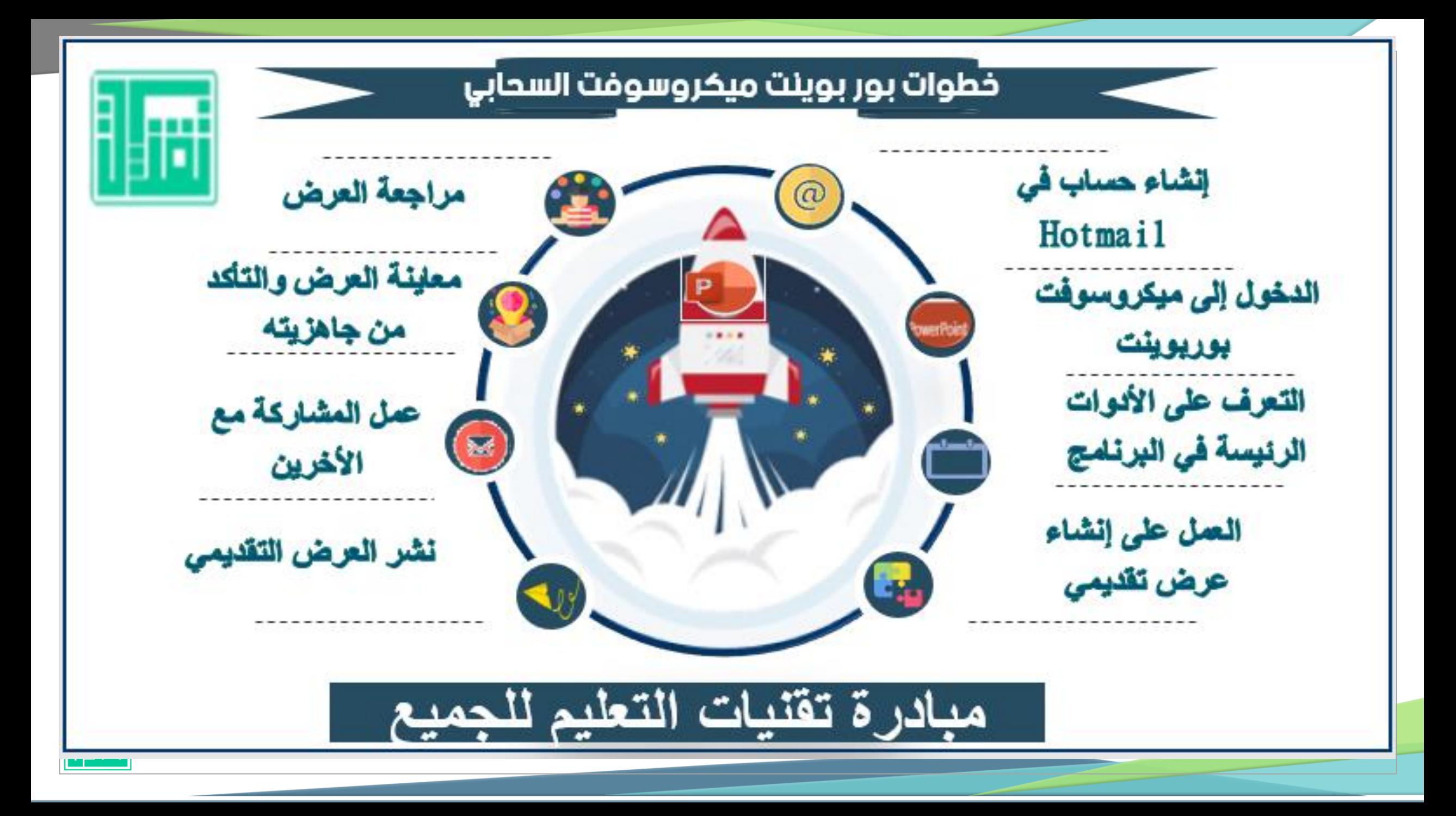

أهداف الوحدة الأولى : أ .كيفية بدء تشغيل بوربوينت ميكروسوفت . ب .كيفية بدء العرض اتلقدييم . ج .خطوات حفظ العرض اتلقدييم . د .استعراض العرض اتلقدييم . ه تحرير النص في العرض التقديمي . و .معاينة العرض اتلقدييم بلوربوينت .

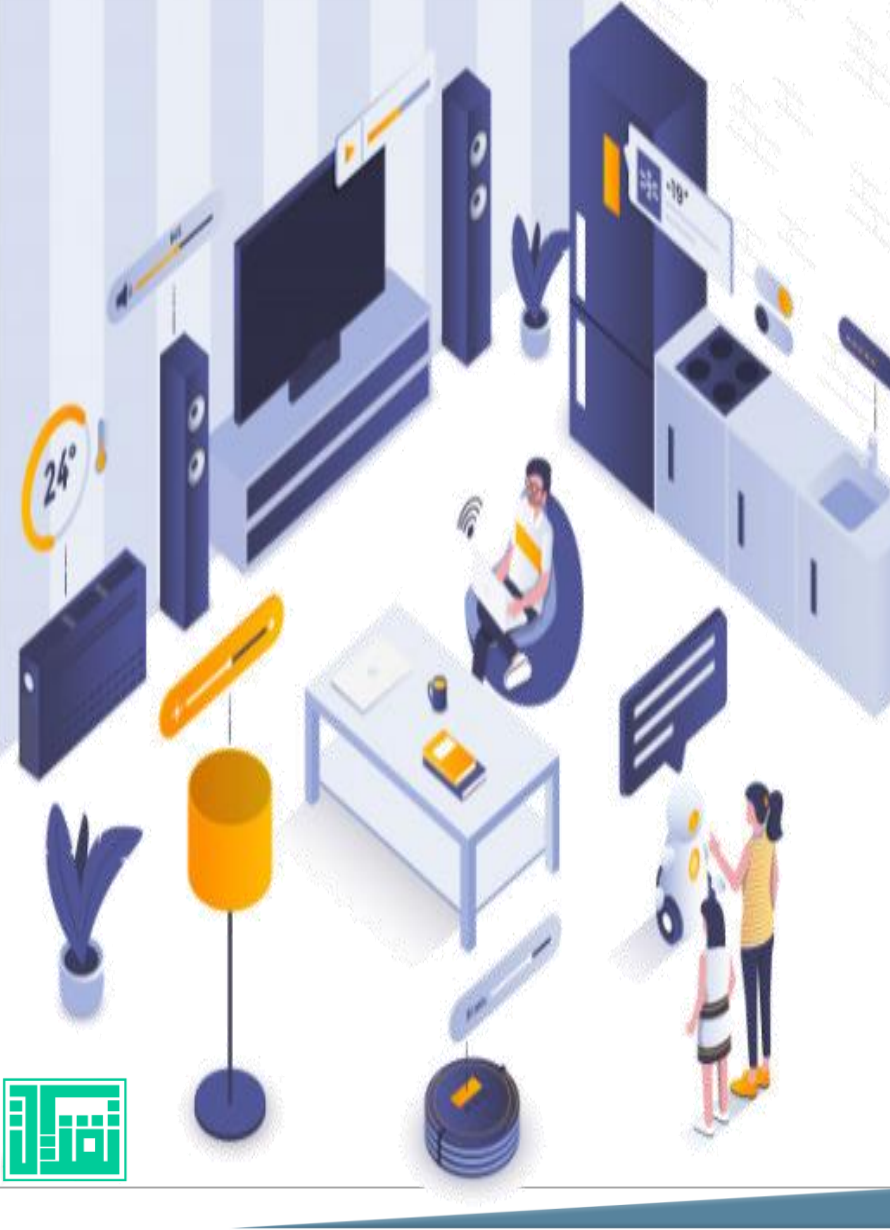

#### **Microsoft PowerPoint**

بوربوينت هو برنامج عروض تقديمية أحد منتجات رشكة ميكروسوفت قامت مايكروسوفت عىل تطويره ،يوجد هذا الربنامج يف جمموعة أوفس القياسية مع برناجمي وورد وأكسل ويمكنك باستخدام هذا الربنامج انشاء ما تريد بداية من عروض الشرائح الأساسية وانتهاء بالعروض التقديمية المعقدةوالتي يتم تخزينها ضمن اخلدمات السحابية ..

۳۰)

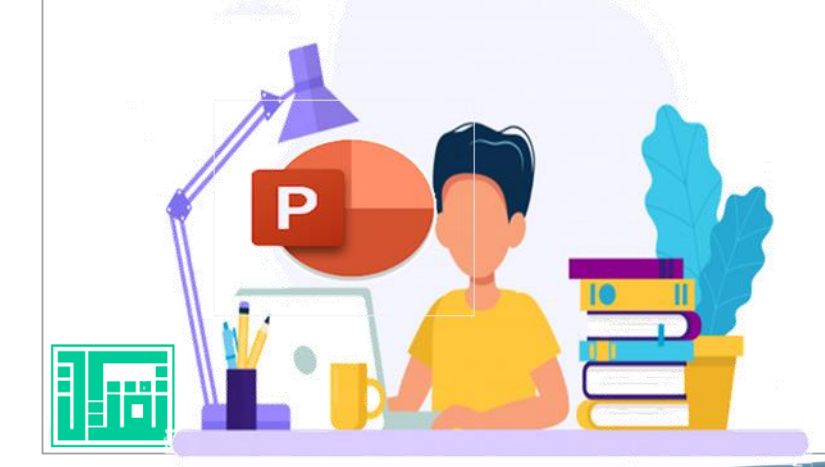

يستخدم البوربوينت عادة ية انشاء عروض تقديميت ية مجال الأعمال لكنه قد يستخدم أيضا لأغراض تعليمية وغيرها وتتكون العروض التقديمية من شرائح، وقد تحتوي هذه الشرائح على نصوص وصور ووسائط أخرى مثل المقاطع الصوتية ومقاطع الفيديو، وقد حتتوي تلك العروض التقديمية عىل مؤثرات صوتية و انتقاالت مما يسهل من استخدام العرض التقديمي .

<u>٣۱</u>

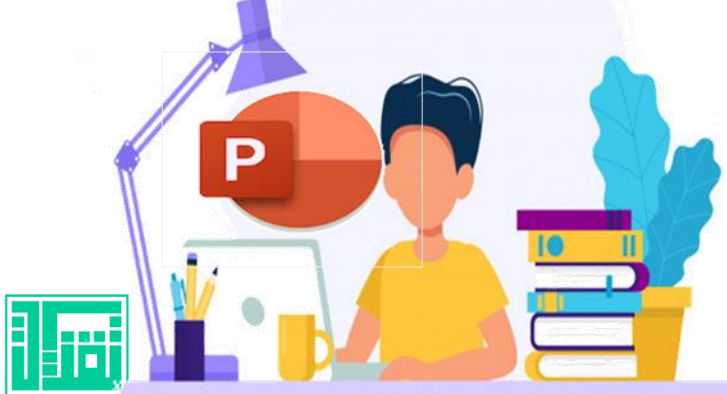

بدء تشغيل بوربوينت مايكروسوفت السحايب :

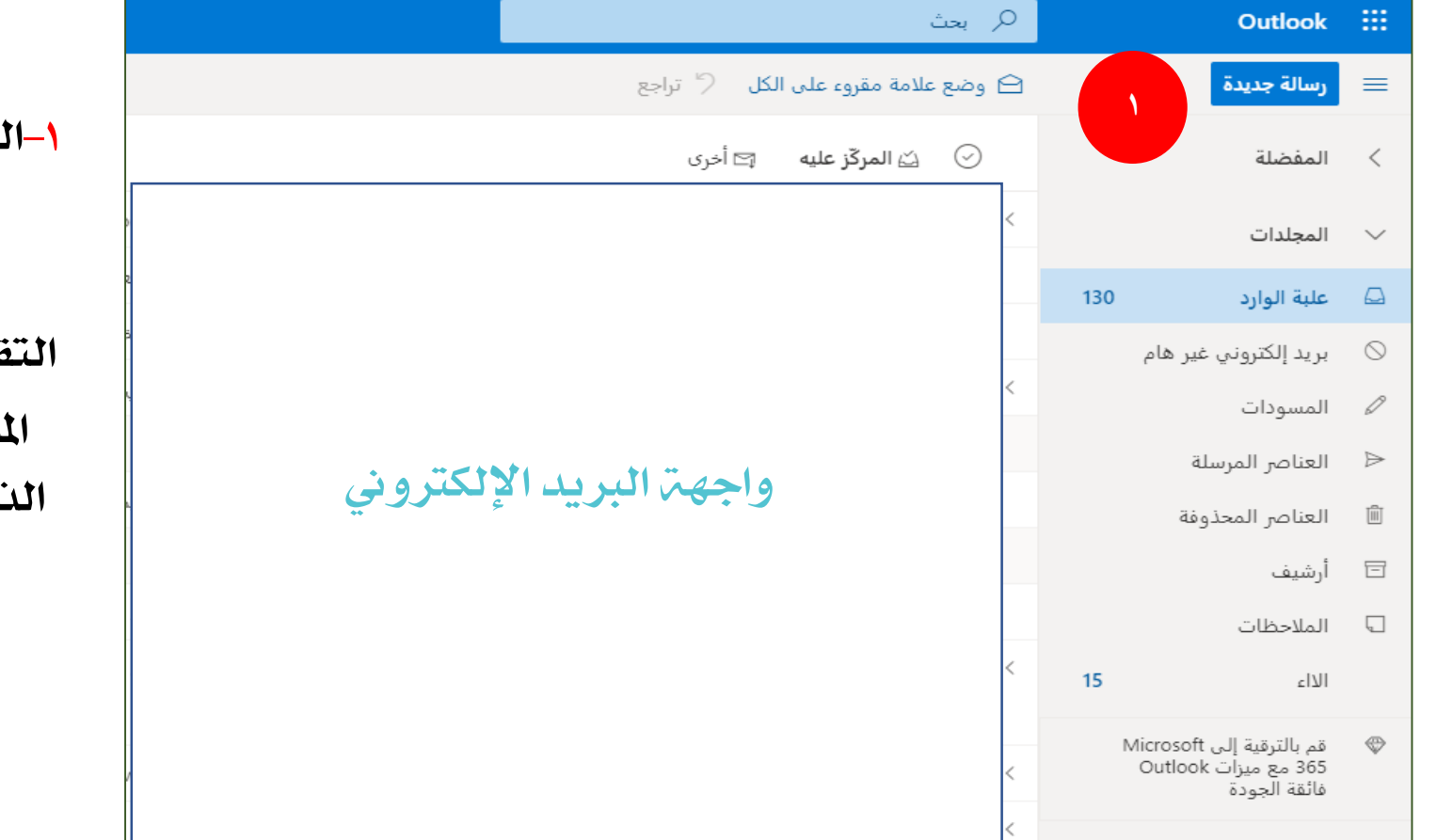

-1التشغيل البوربوينت السحايب من خالل الربيد الإلكتروني التابع لشركة ميكروسوفت  **com.utlook**يتم الدخول إىل العرض التقديمي فمن خلال الواجهة نتجه إلى المربعات الموجودة على يمين الشاشة "مشغل التطبيق " الذي يحتوي على العديد من التطبيقات التابعة للرشكة ..

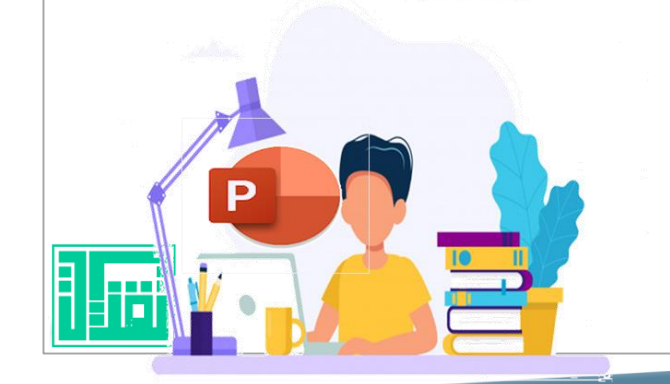

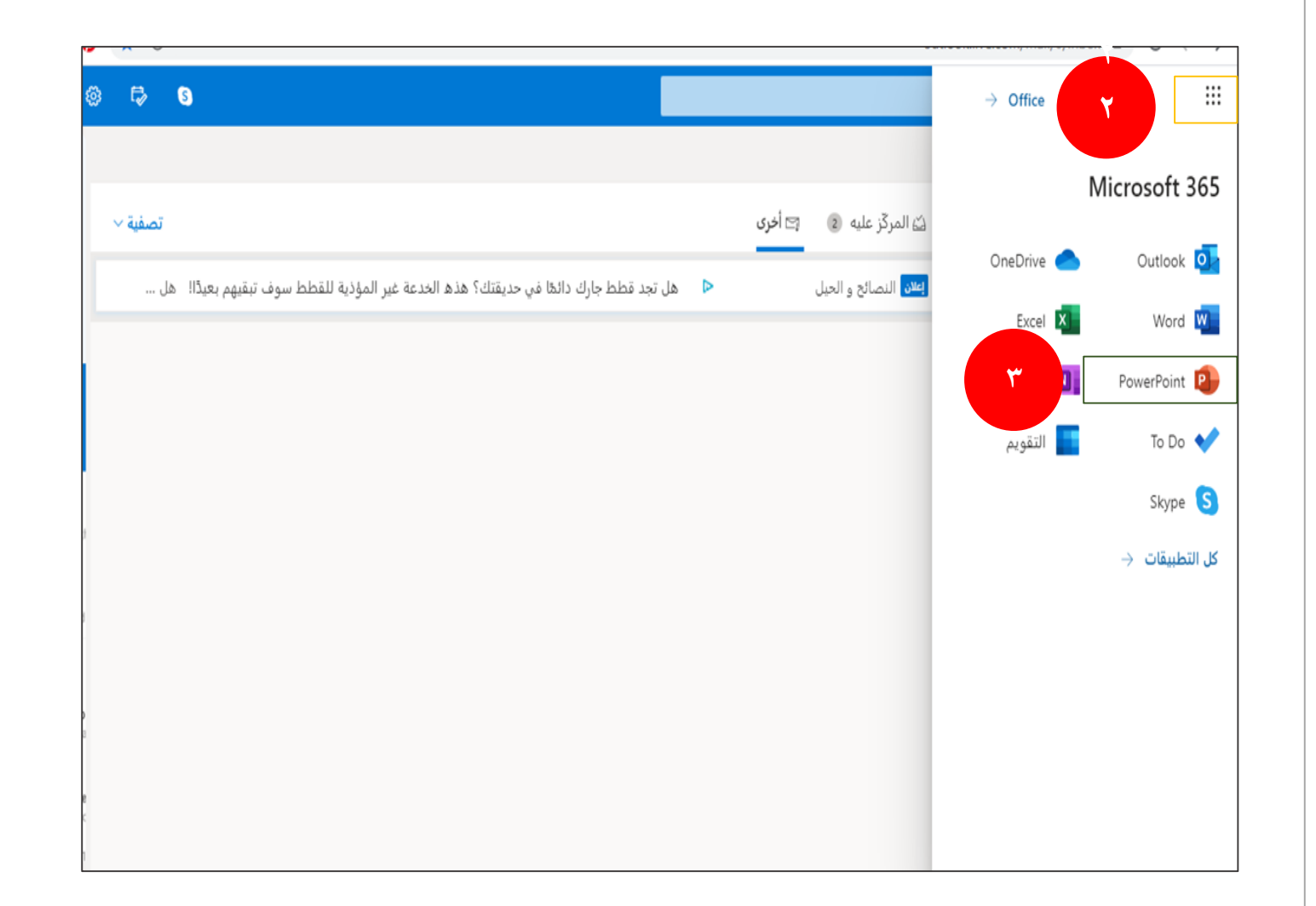

الدخول إىل قائمة الربامج من خالل - 2 البريد الإلكتروني والتي تحتوي على عدد من التطبيقات التي تعتمد على التخزين<br>السحابي لدرايف وبعد النقر عليها . بعد الدخول عىل قائمة الربامج من الربيد - 3 اإللكرتوين ومن خالل قائمة التطبيقات يتم والنقر عليه . اختيار التطبيق السحايب PowerPoint

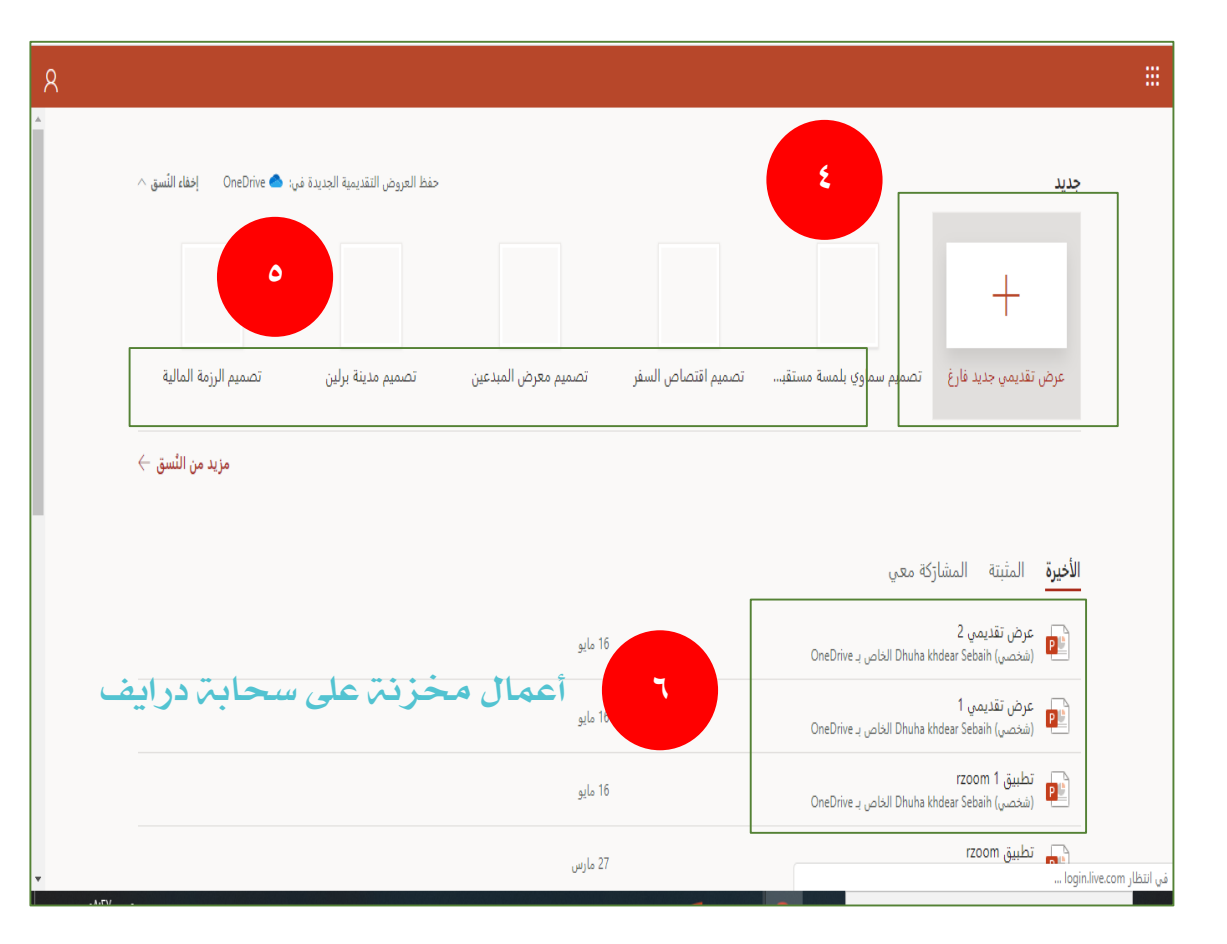

-4لبداية مرشوع جديد وبداية صفحة جديدة عند فتح البرنامج نقوم بالنقر على إشارة + -5بعض العروض التقديمة تأيت جاهزة فقط يتم القيام بالعمل عليها وفق رغبة الشخص وهي مقدمة من قبل الشركة لكافة المستخدمين .

-6لفتح عمل سابق والتعديل عليه يتم اختيارها من خالل الأعمال المخزنة مسبقة على سحابة درايف .

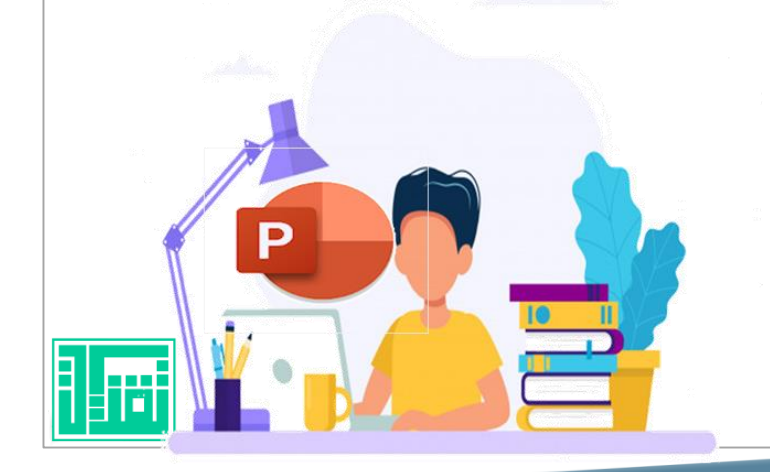

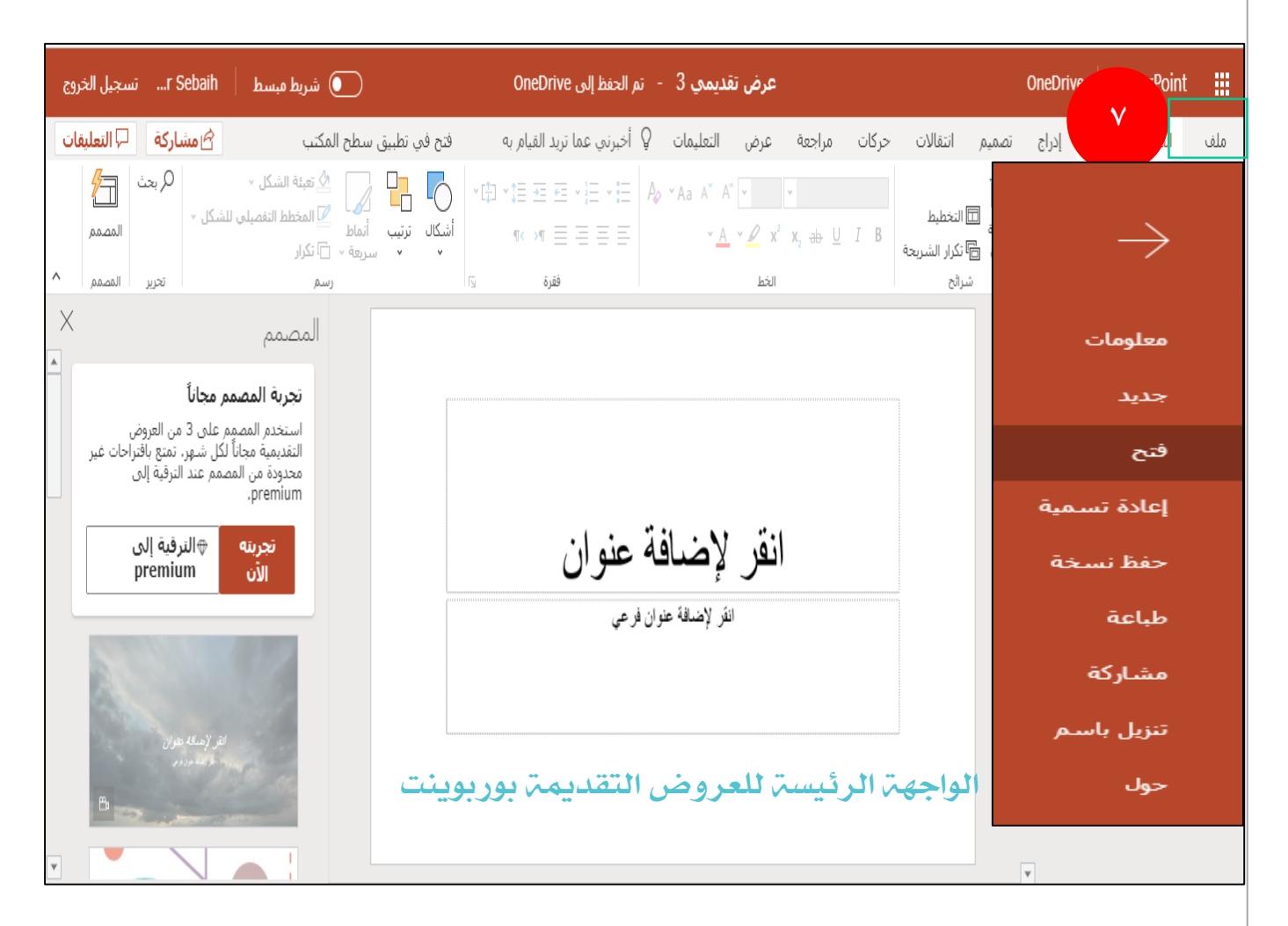

-7رشيط األدوات القيايس حيث حيتوي عىل عدة أوامر وهي : معلومات وجديد وفتح وإعادة تسمية ونسخة إلخ حيث يوجد تشابه كبري بينها وبني البوربوينت الاعتيادي من حيث التطبيق العملي .

.

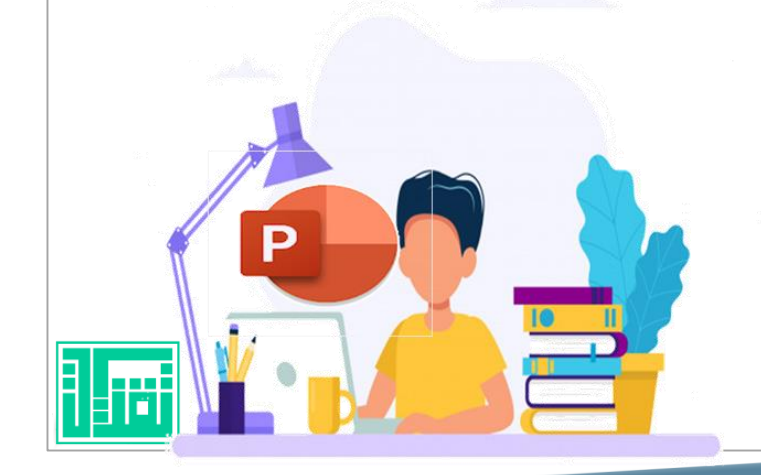

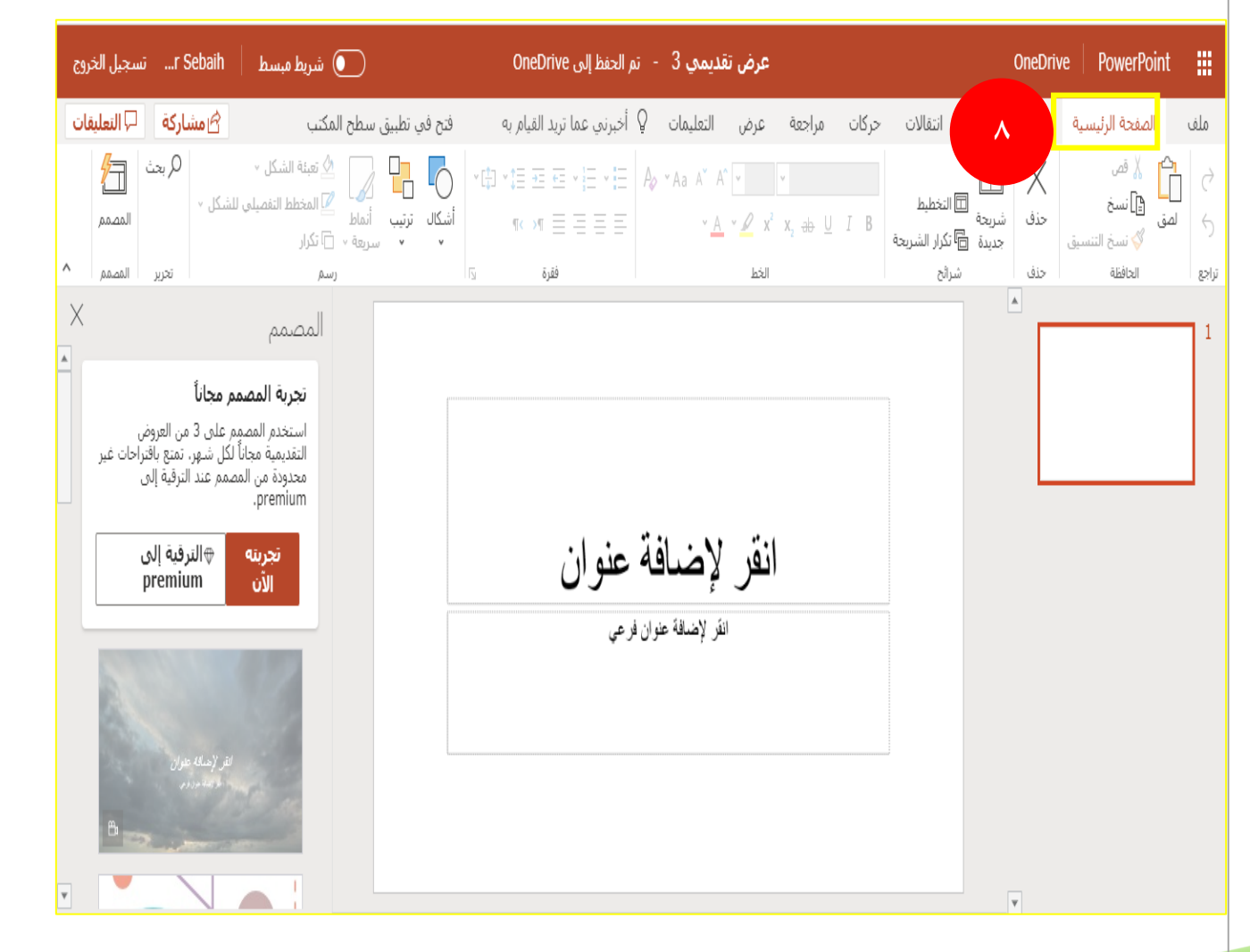

 $r_{\text{I}}$ 

-8الرشيط الرئيس تضم عالمة التبويب "الرشيط الرئيسي" الميزتين قص ولصق، والخيارين الخط وفقرة، وكل ما تحتاج إليه لإضافة شرائح أو تنظيمها.

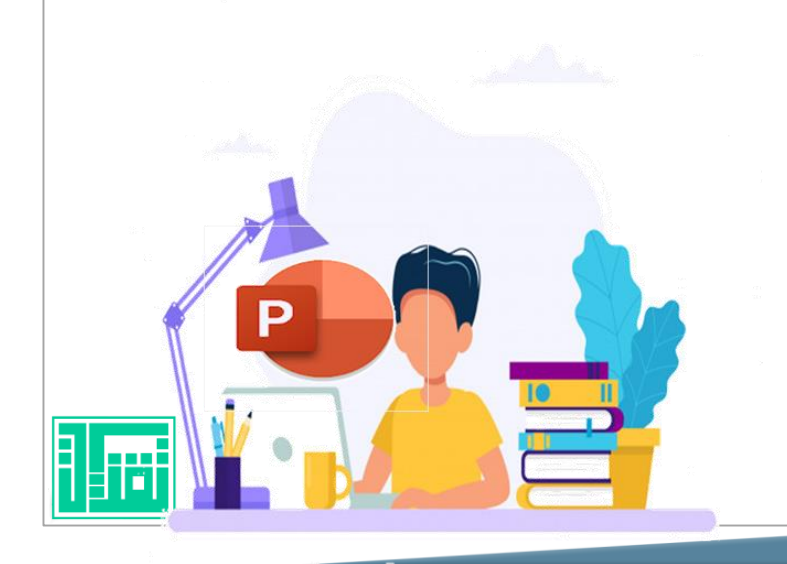

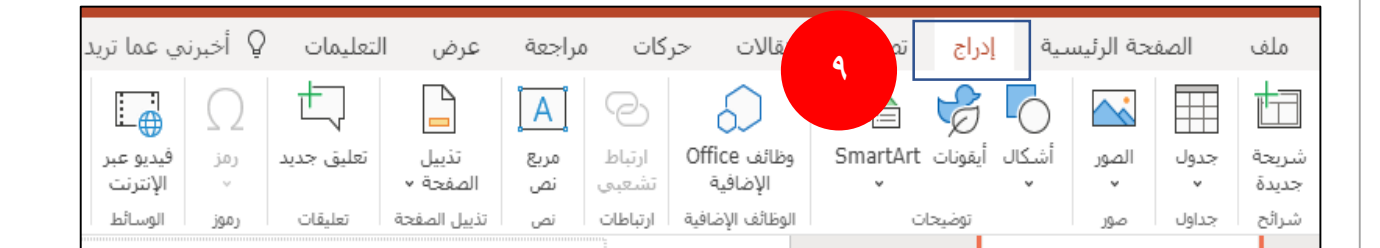

-9الرشيط إدراج إلضافة أي يشء إىل رشحية، ويشمل العديد من الخيارات الغير محدودة من الجداول والصور والأشكال والأيقونات الحديثة لتصميم الإنفو جرافيك والمخططات والارتباطات ومربعات النص والفيديو واالرتباط التشعبي حيث يتم الارتباط من خلال العروض المتوفرة على سحابة التخزين أو العروض المتوفرة على شبكة الإنتر نت من الخيارات .

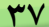

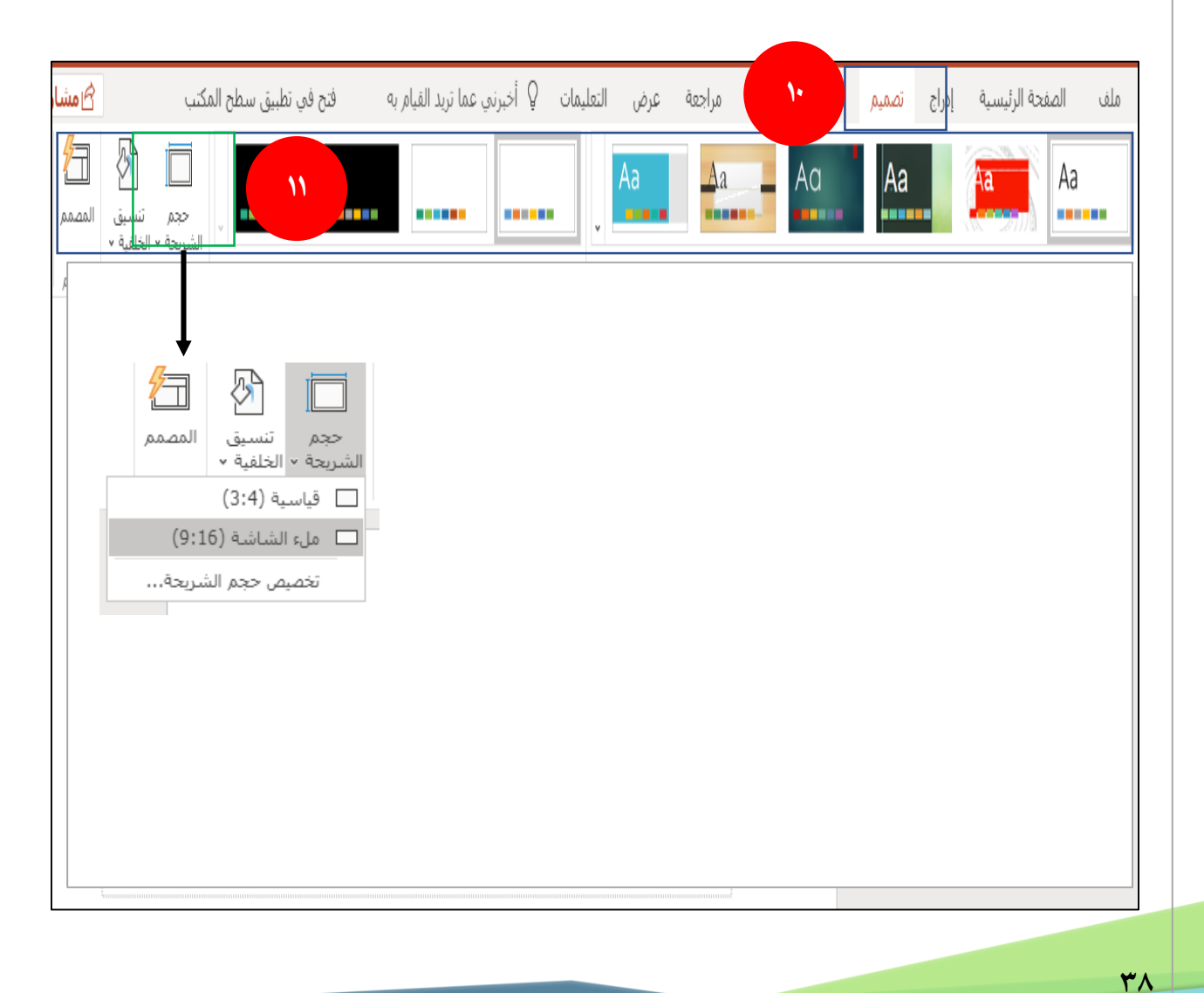

-10الرشيط تصميم ضمن عالمة التبويب تصميم، يمكنك إضافة نسق أو نظام ألوان أو تنسيق خلفية الشريحة حيث يتم ظهور العديد من التنسيقات الجاهزة ..

-11من خالل رشيط التصميم يظهر لنا حجم الشريحة وتعبئة الخلفية سواء بألوان أو صور حيث يتحدد اخليار للمستخدم باستخدام الصور من الإنتر نت أومن المتوفرة على جهاز الحلاسوب .

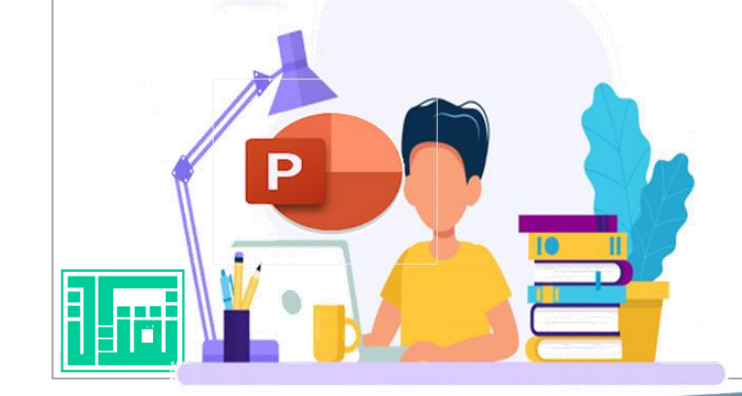

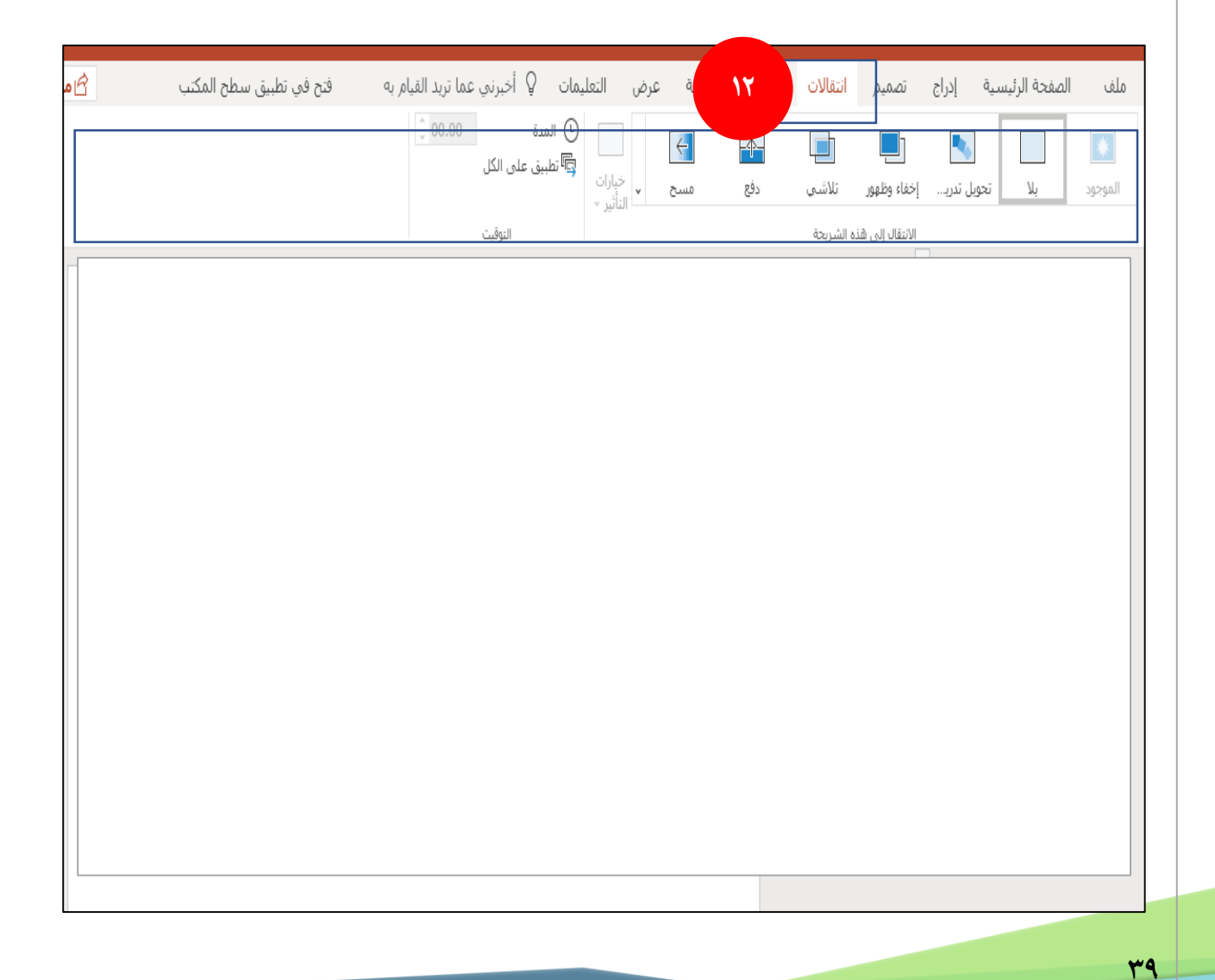

-12الرشيط انتقاالت وهو خمصص بإعداد طريقة تغيير الشرائح من شريحة إلى الشريحة التالية ضمن عالمة التبويب انتقاالت. حيث يوجد معرض متكامل بالانتقالات المحتملة ضمن المجموعة نقل إلى هذه الشريحة، وانقر فوق المزيد الزر "المزيد" على جانب المعرض لعرضها جميعاً… ĺ

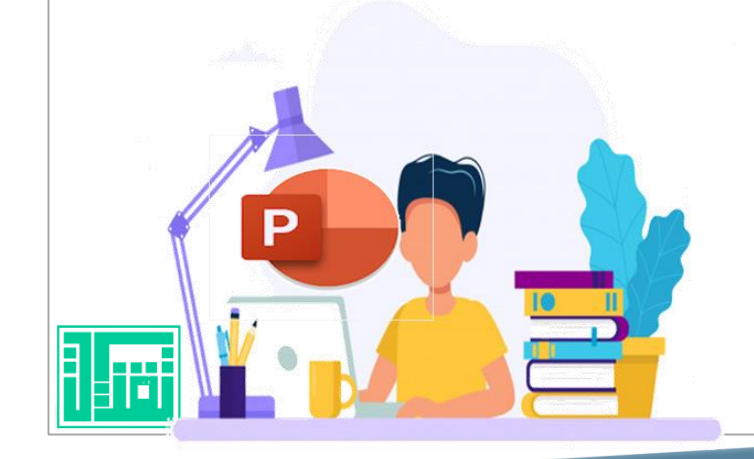

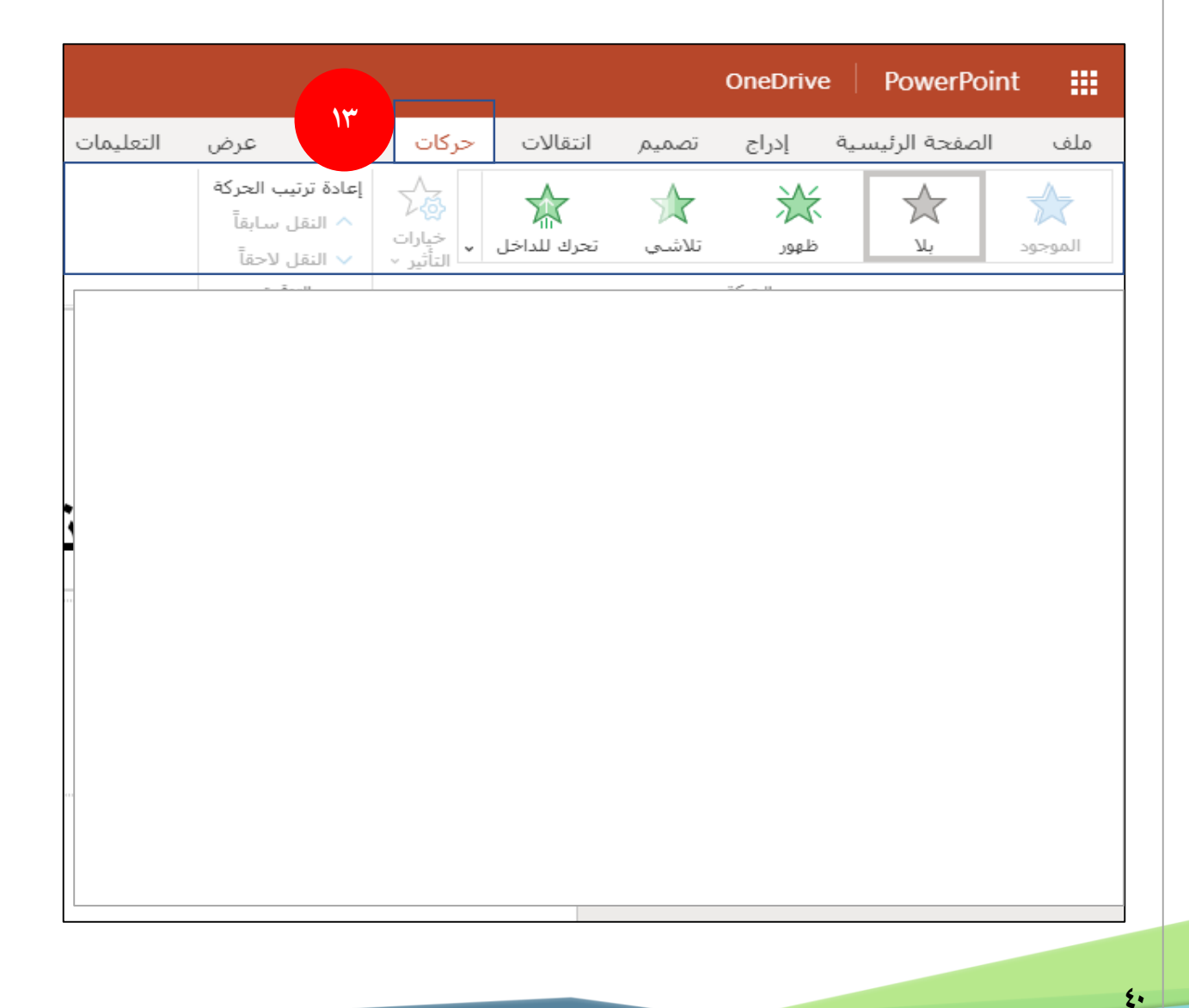

-13رشيط احلركات استخدم عالمة التبويب حركات لتجميع حركات المحتوى الموجود على الشرائح. كما يمكن مشاهدة العديد من الحركات المحتملة ية المعرض ضمن المجموعة "حركات"ويمكن استعراض املزيد منهم بالنقر فوق زر املزيد .

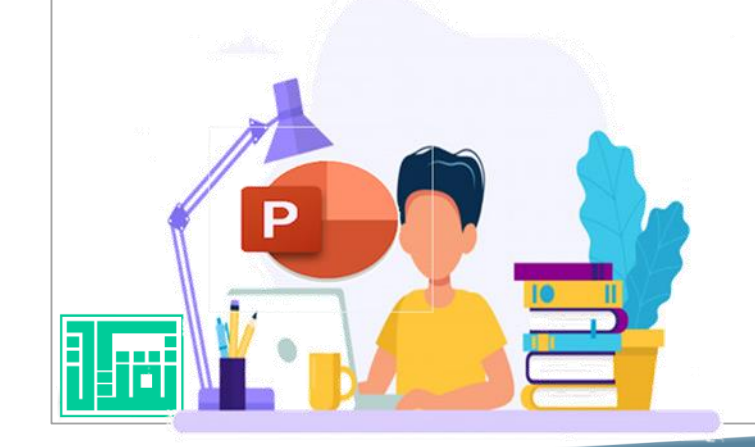

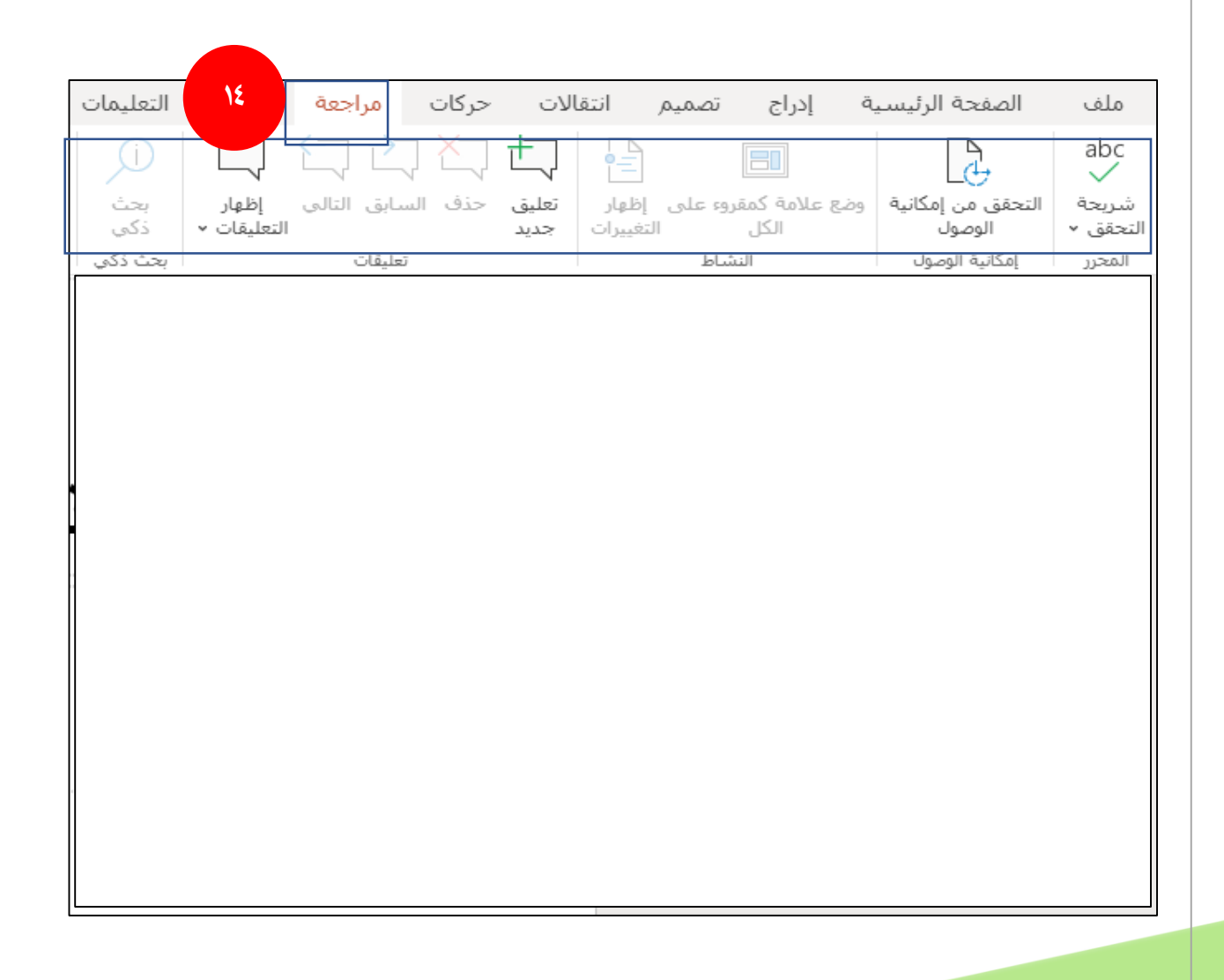

 $\mathbf{t}$ 

14–شريط المراجعة يتيح لك الشريط إمكانية إضافة تعليقات أو تشغيل التدقيق الإملائي أو إجراء مقارنة بني عرض تقديمي وآخر (مثل أي إصدار سابق) أو إظهار أي تعليق على العرض ويمكن تدوينه وتوضيحه . .

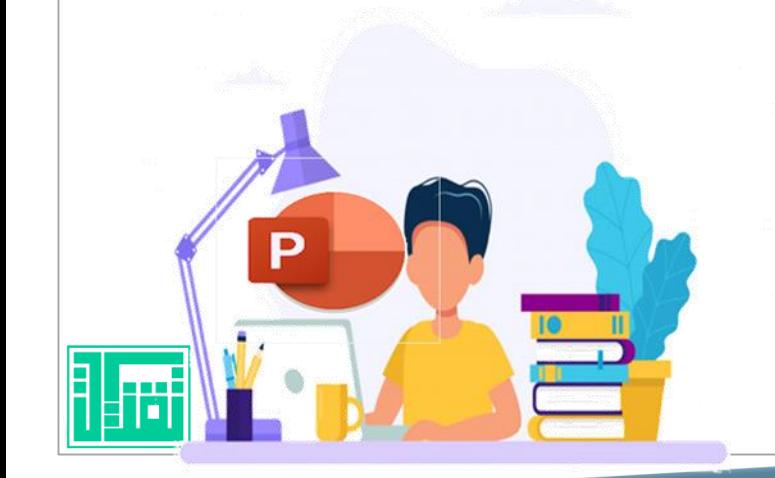

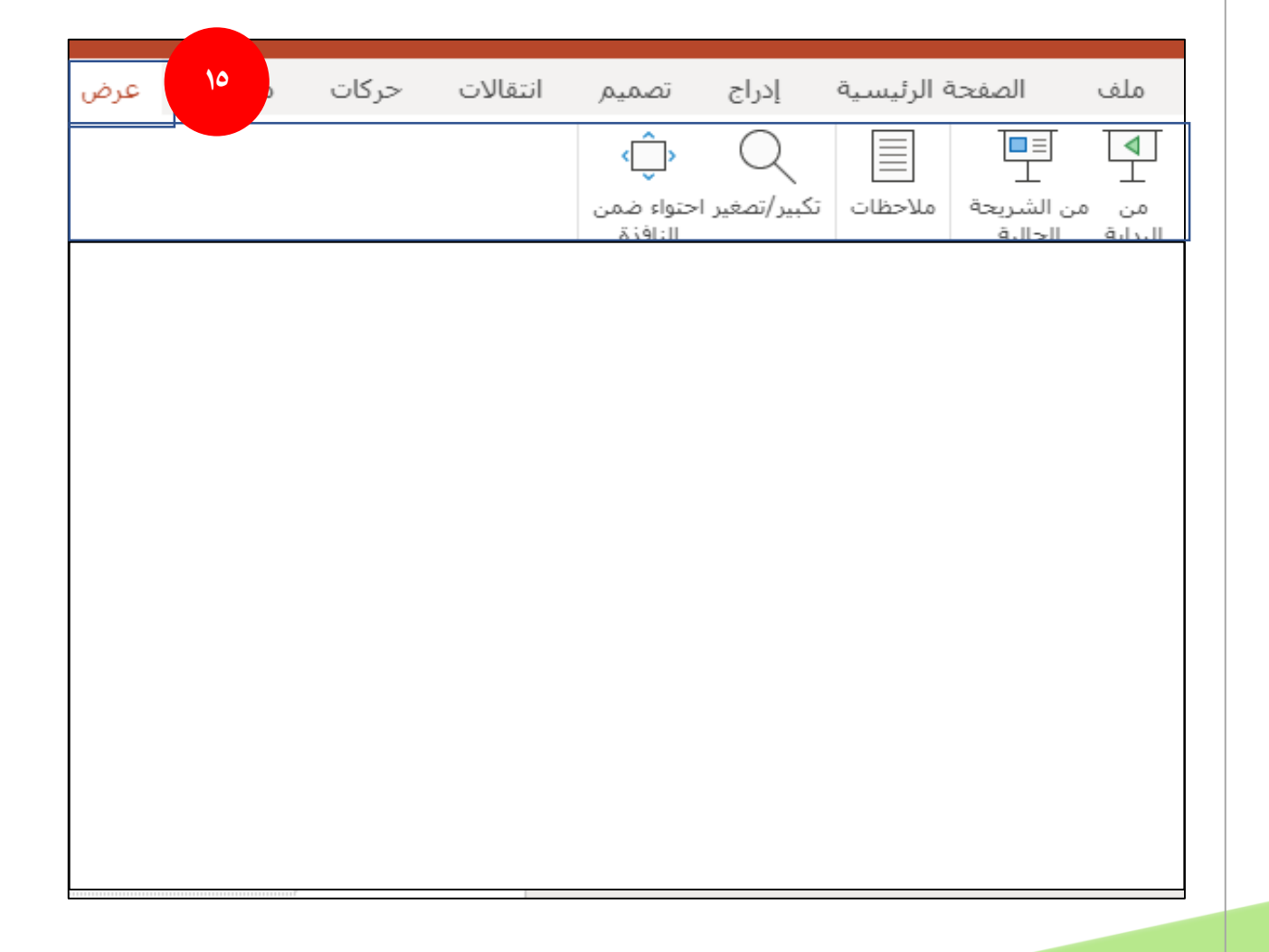

10–شريط العرض يتيح لك الشريط إمكانية إلقاء نظرة على العرض التقديمي بمنظور مختلف، وفقاً للمرحلة التي وصلت إليها ـةٍ عملية الإنشاء ĺ أو التسليم كما يوضح نقطة بداية ونهاية العرض وتكبير وتصغير العرض . . .

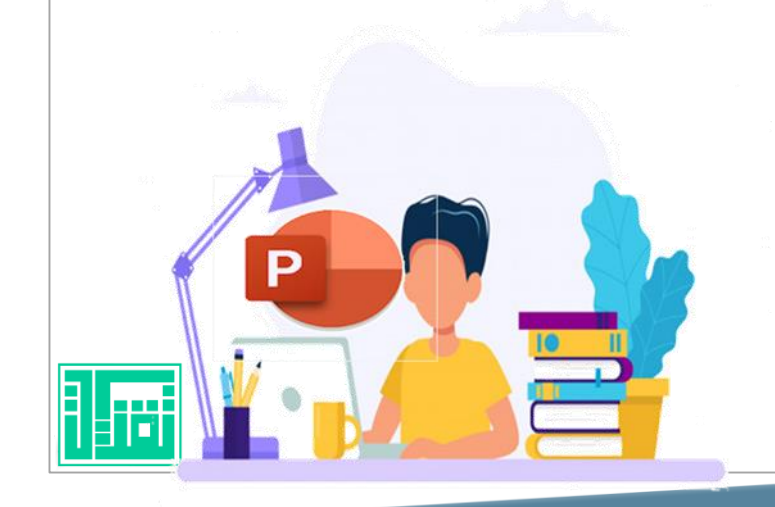

#### بدء العرض التقديمي السحايب:

يمكن استعمال لوح المهام لعرض تقديمي جديد ، الخيار الذي نختاره من لوح املهام يعتمد عىل كيفية البدء يف العرض التقديمي السحايب ،إذا كنت بحاجة إلى مساعدة محتوى ومظهر العرض التقديمي اختر معالج المحتوى التلقائي . وإذاكان المحتوى جاهزاً لديك لكنك تحتاج إلى مساعدة مع مظهر العرض  $\tilde{\P}$ التقديمي اختر من قالب التصميم ، وإذاكان المحتوى جاهزاً ولديك تصميم ية  $\tilde{\P}$ ذهنك اختر عرض تقديمي فارغ.

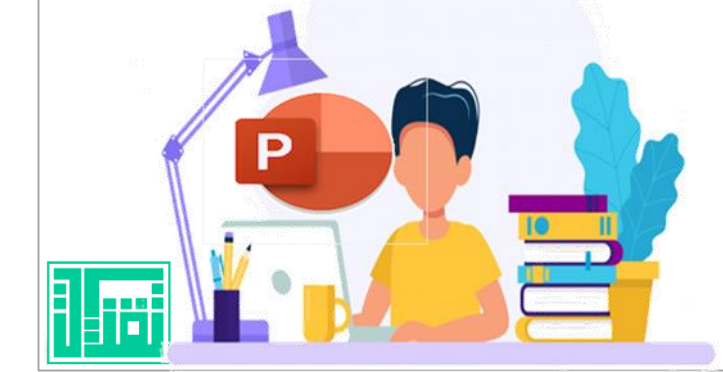

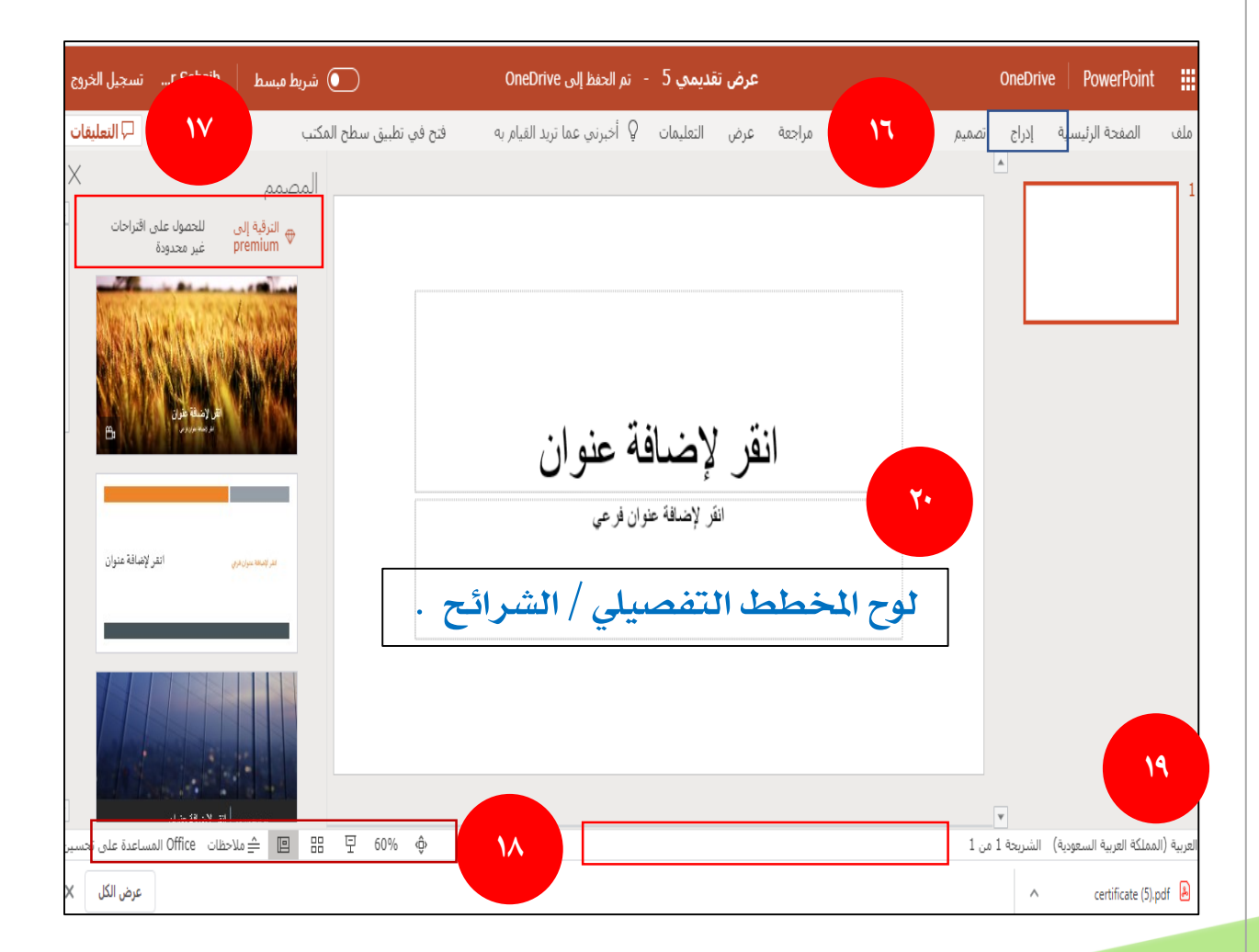

११

-1٦– للبدء ية إدراج شريحة جديدة للعمل انقر على شريحة جديدة من الأمر إدراج (شريحة جديدة) لإضافة شريحة ية العرض ثم يكرر العمل مع رشحية جديدة ثالثة .

١٧–كما إنه على الجهة اليسرى لإطار البور بوينت يوجد لوح المهام ، الذي يعرض الأوامر الشائعة الاستعمال . حيث يتيح لك الوصول بسرعة إلى الأوامر.

-18يف أسفل شاشة العرض توجد أزرار املعاينة ملعاينة العرض التقديمي بعدة خيارات . 14–لوح الملاحظات على خط مواز لأزرار المعاينة يتم فيهاال كتابة املالحظات اهلامة لتتبعها . ٢٠-لوح المخطط التفصيلي للشرائح لكتابة العرض .

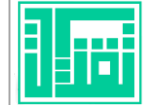

#### حفظ العرض التقديمي السحابي

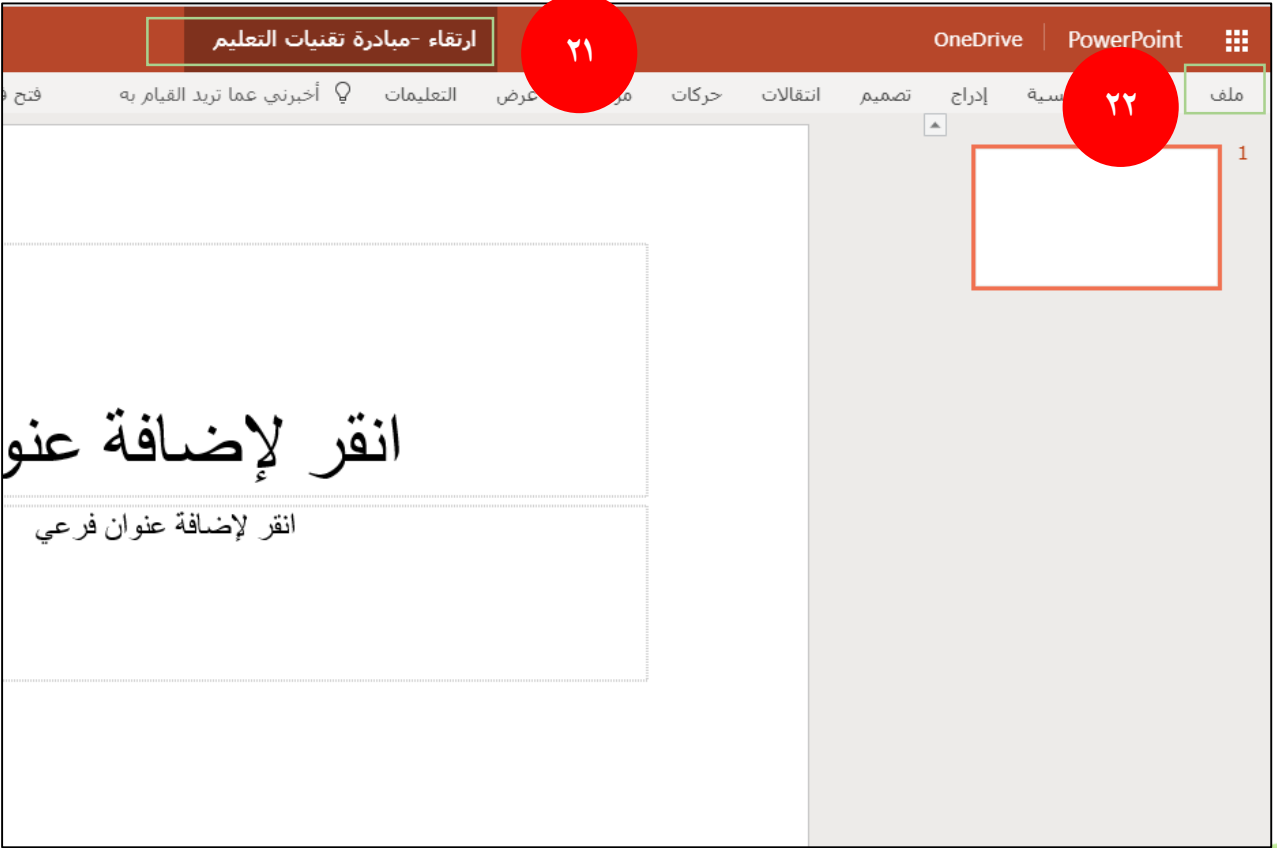

-21يتم حفظ العرض التقديمي تلقائي بعد كتابة العنوان الرئيس للعرض أعىل الصفحة . ٢٢–لحفظ العرض التقديمي الجديد وأي عرض مسبق كنسخة احتياطية من خلال شريط الأدوات ، يظهر مربع الحوار من ملف ويتم وضع العديد من اخليارات حيث العرض السحايب يتم حفظه تلقائي يف حال االختالف عن العرض التقديمي العادي ولكن يمكن من حفظ نسخة احتياطية .

#### استعراض العرض التقديمي السحابي

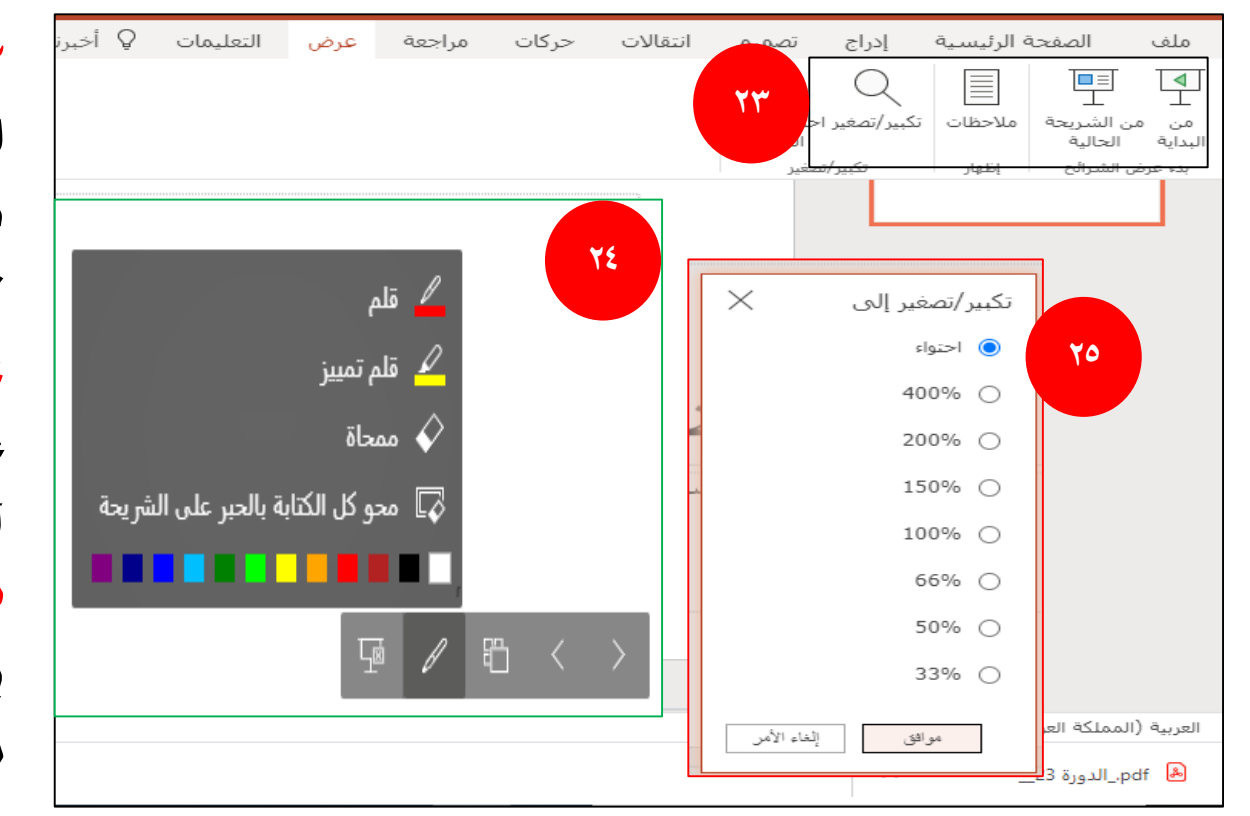

٢٣-يمكن استعراض الشرائح بالتحريك بزر الفأرة على الشرائح واحدة تلو الأخرى ويمكن له خيارين إما يكون من بداية الشرائح أو من خلال الشريحة الحالية التي يتوقف لدهيا .

7٤- عند عرض الشرائح تظهر خيارات متعددة منها الكتابة عىل العرض بقلم أو بوضع إشارة بخط القلم العريض بعدة ألوان وممحاة ملسح الكتابة أو حمو الكتابة بشكل دائم . -25من اخليار تكبري /تصغري تظهر مساحة الزووم التي جيب العمل هبا وفق العرض التقديمي والتي تعطي مساحة مناسبة للمشاهدة .

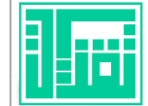

#### تحرير النص في العرض التقديمي السحابي

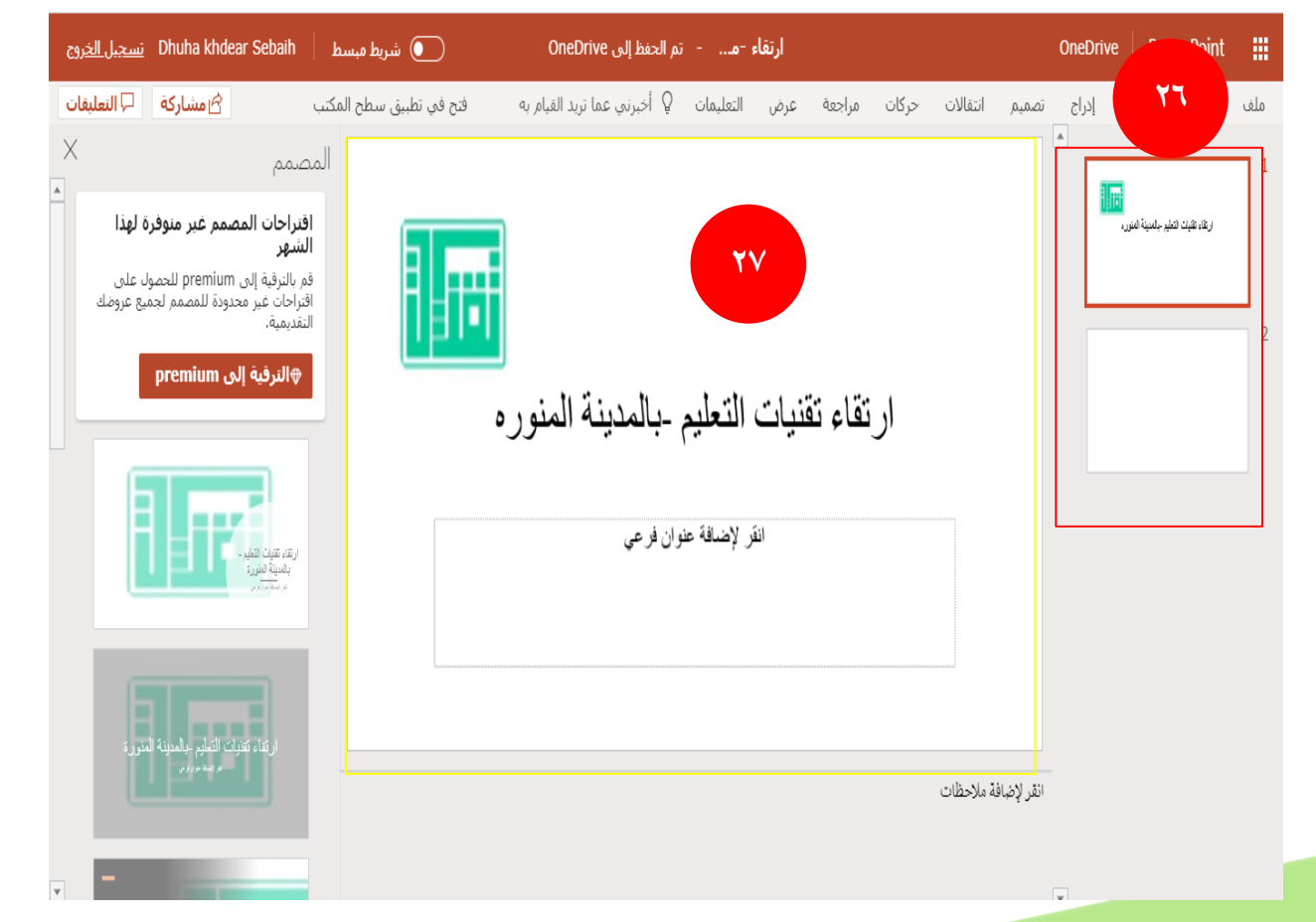

٢٦-نقطة الإدراج للشريحة الجديدة من خلال الأمر إدراج أثناء العرض التقديمي. -27 مربع االنتقاء أو مربع الكتابة وسط العرض حيث نستخدمه للكتابة أو قد نحتاج إىل حذف وتعديل نص ،ويمكن حترير النص ية لوح الشرائح أو ية علامة التبويب مخطط تفصييل .

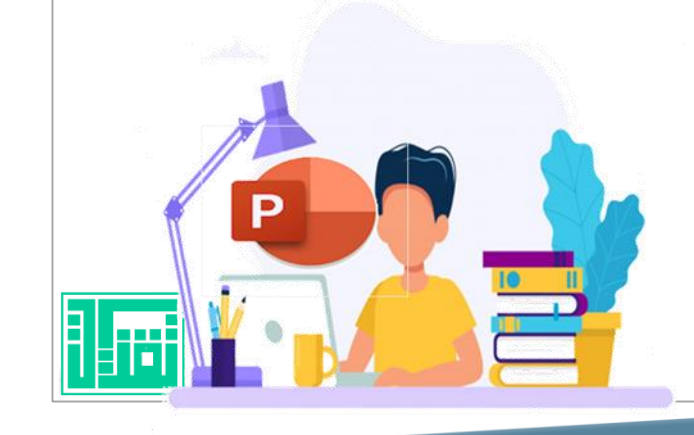

يتضمن العرض التقديمي السحايب يف ثالث طرق خمتلفة كمخطط تفصييل يف لوح المخطط التفصيلي ،وكشريحة ية لوح الشريحة ، وكملاحظات . يمكن التبديل بينهما ية أسفل الشاشة بينما يحتوي العرض التقديمي الغير سحابي العادي المتوفر ضمن حزمة أوفس على أربع معاينات يتخير الشخص المسؤول عن اختيار الطريقة الناسبة وفق العمل وهي كما يلي :

 $\lambda$ 

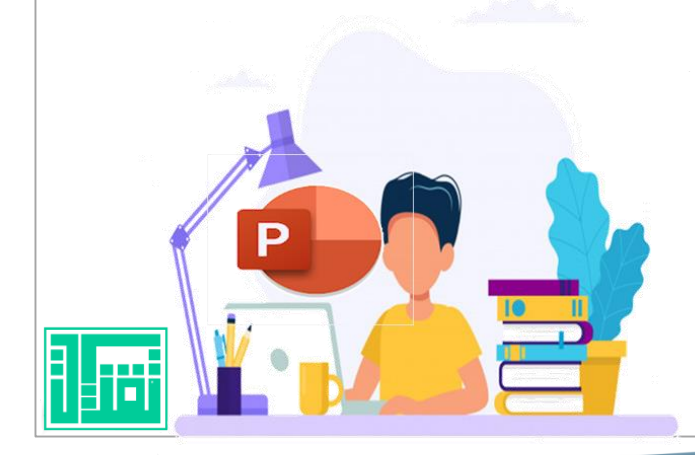

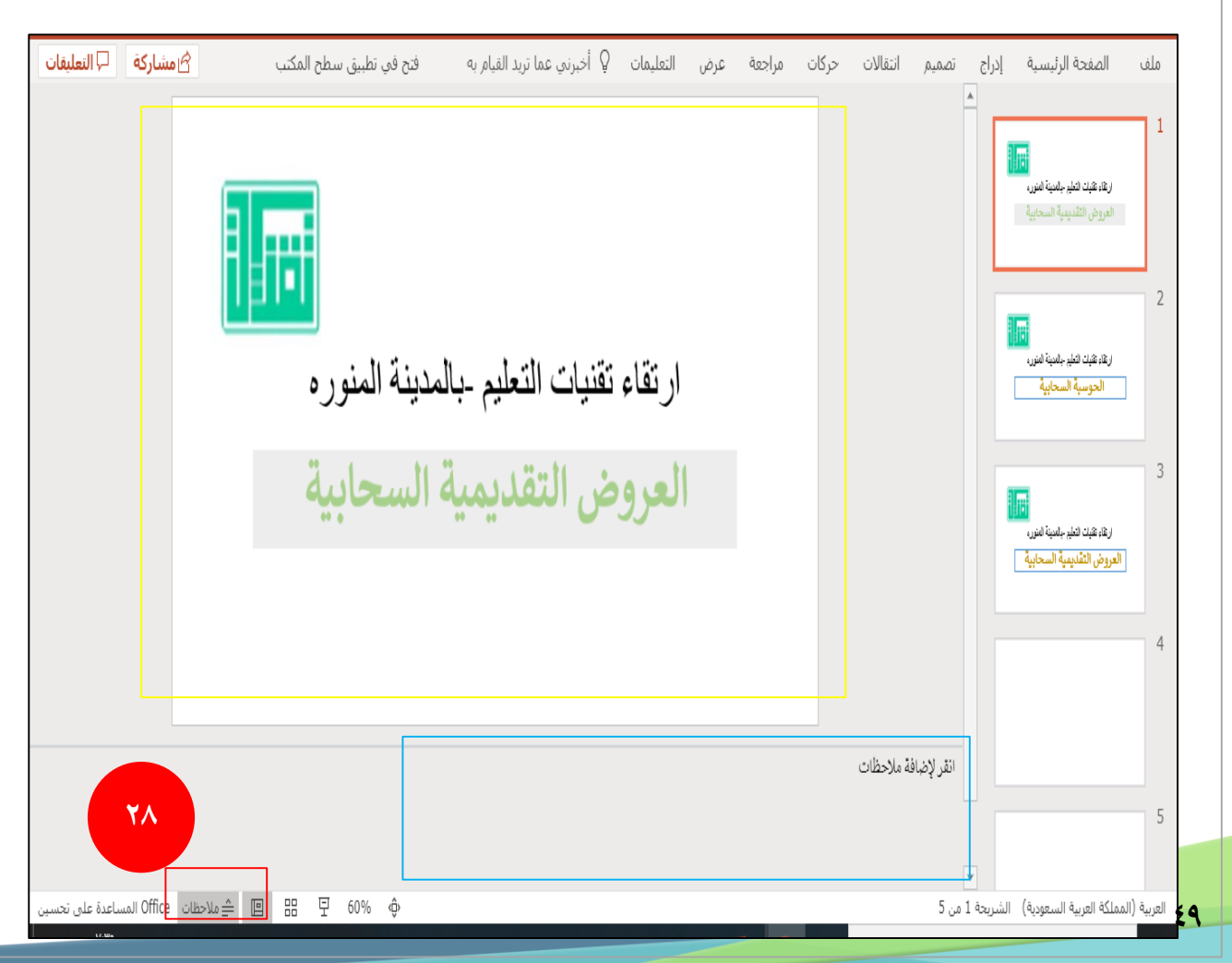

<u>1</u>8-**11عاينة العادية** تظهر الشرائح كمخطط تفصييل يف لوح املخطط التفصييل من خالل النقر على الصفحة المحددة للعمل عليها تظهر على الشاشة كصفحة كتابة اعتيادية ،تظهر الشرائح املتتالية كقائمة عمودية باجتاه اليمني أو اليسار وفق خيارات العرض أو إخفاءها وفق الحاجة . كما يظهر خيار الملاحظات عند المعاينة العادية لتدوين أهم املالحظات التي يتم الرجوع إليها وفق احلاجة والتي حتفظ بشكل تلقائي عند الكتابة كمالحظات .

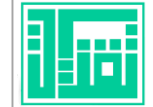

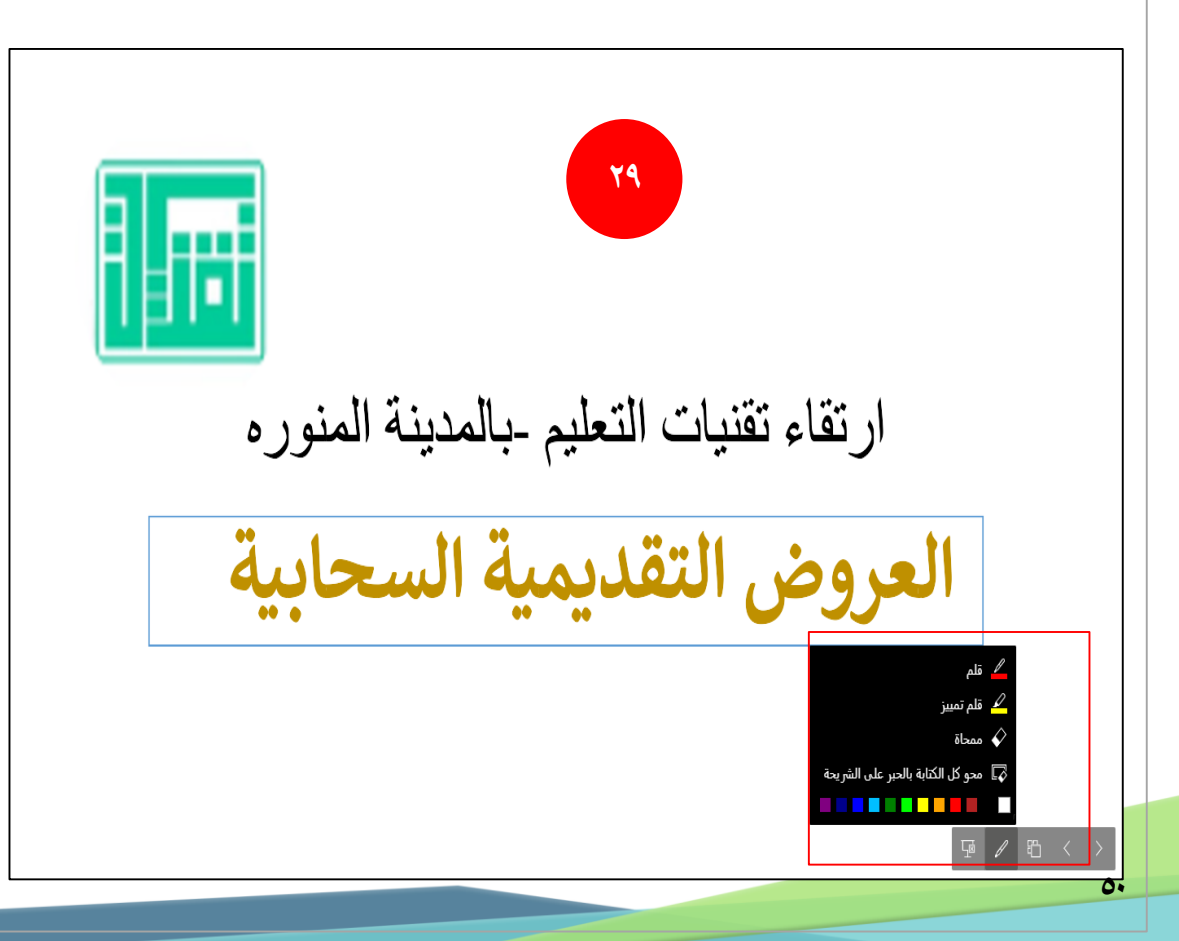

<u>7</u>9-**معاينة عرض الشرائح :تع**رض الشرائح كعرض تقديمي إلكتروني ،حيث يتم عرض الشريحة على كامل الشاشة ،وتعرض الشرائح حسب ترتيب أرقامه باستعمال الشاشة .

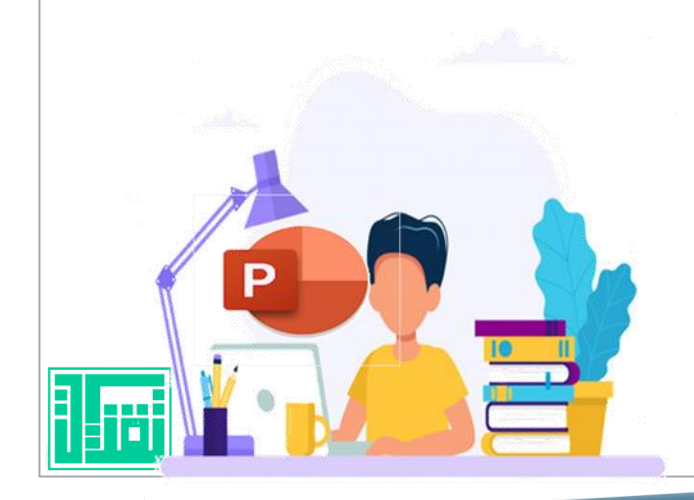

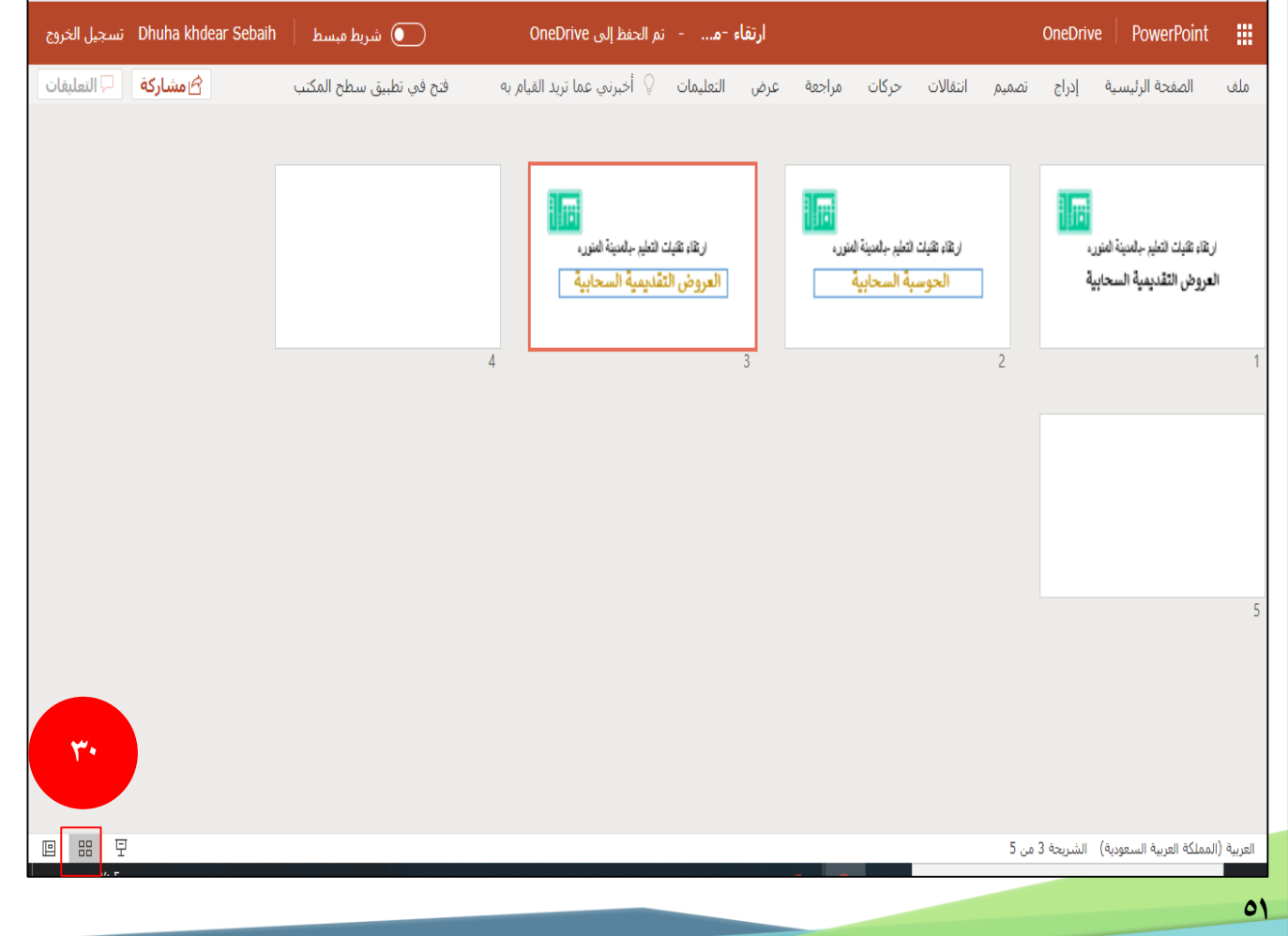

-30معاينة فارز الرشائح: يمكن رؤية العرض التقديمي ولكن مصغر ومرتب بشكل أفقي يمكن من خلاله ترتيب الشرائح بسهولة كما ية الشكل.

KRP E

# الوحدة الثانية<br>العمل مع العرض التقديمي بوربوينت

 $\mathbf{O} \mathbf{Y}$ 

#### ة : ي أهداف الوحدة الثان أ. كتابة النصوص يف رشائح العروض التقديمية. ب. إنشاء عرض تقديمي باستعمال قالب التصميم. ج. إنشاء شريحة جديدة داخل العرض تقديمي. د. مشاركة العرض التقديمي. هـ. إعدادات االرتباط للعرض التقديمي . و. كيفية اخلروج من العرض التقديمي. ز. نشر العروض التقديمية عبر الإنتر نت .

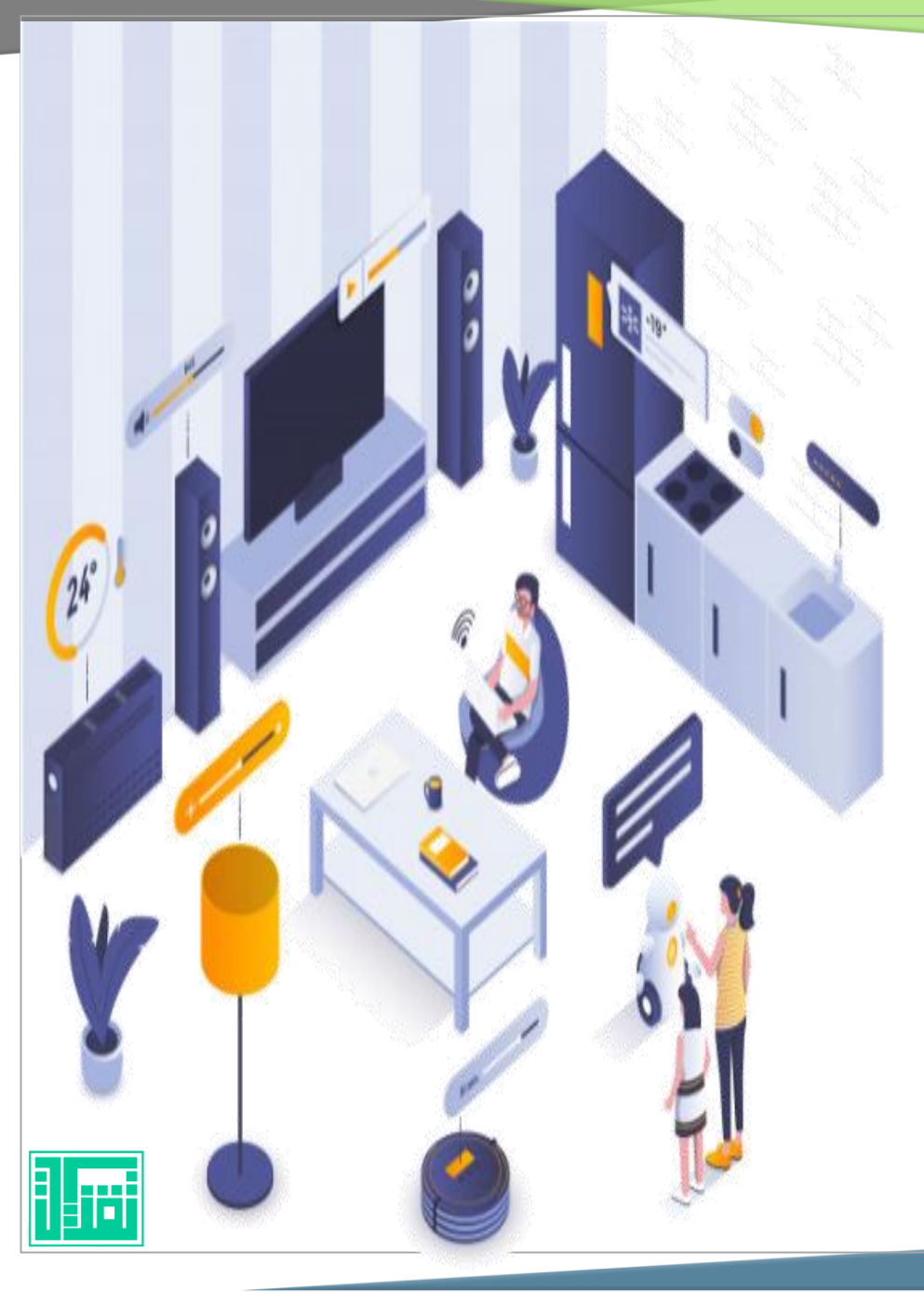

#### كتابة النصوص في الشرائح

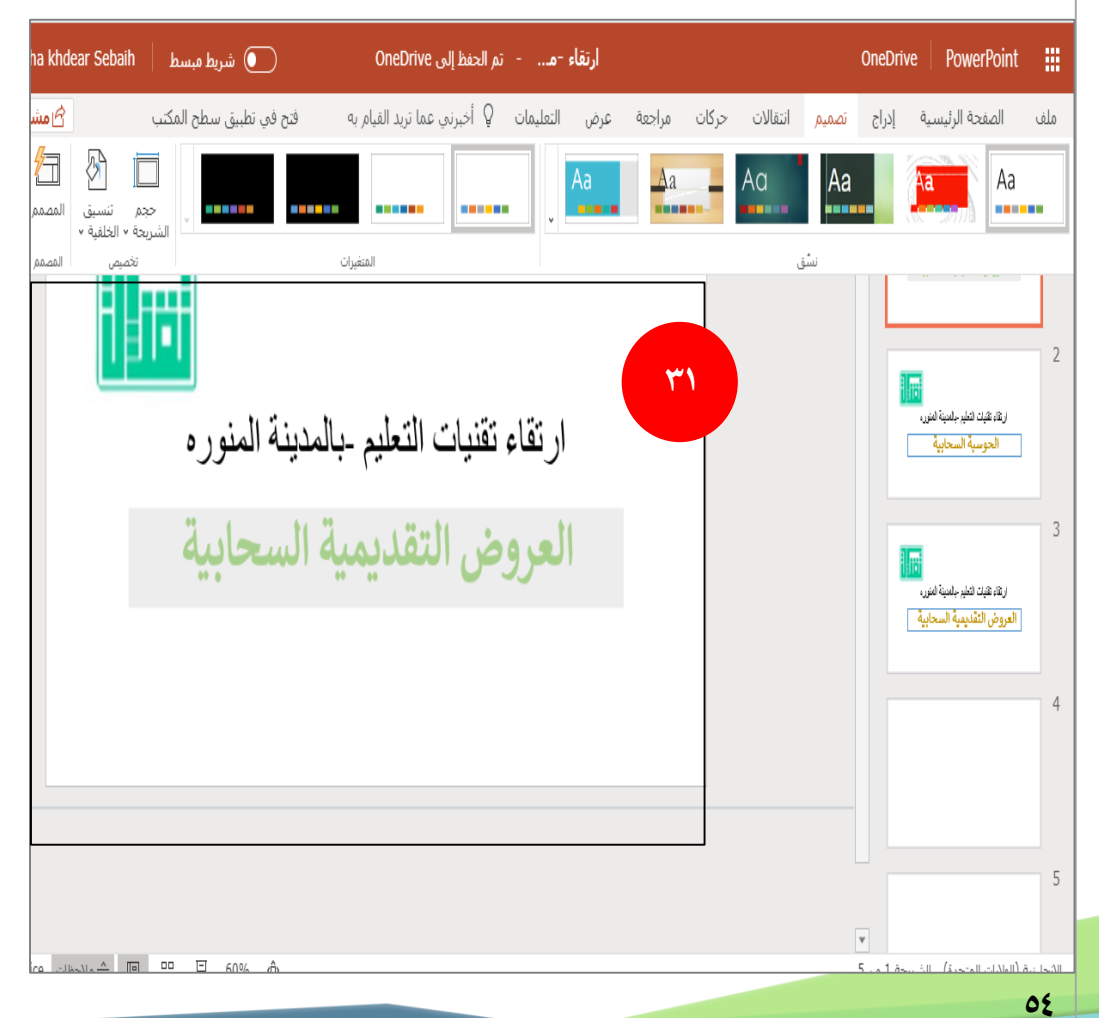

٣١–عند إدراج الشرائح ننقر لإضافة عنوان رئيسي وعنوان فرعي كما تحتوي الشرائح على العديد من الخيارات للكتابة بها كعنوان وككتابة عادية كما يتعين إدراج صور .

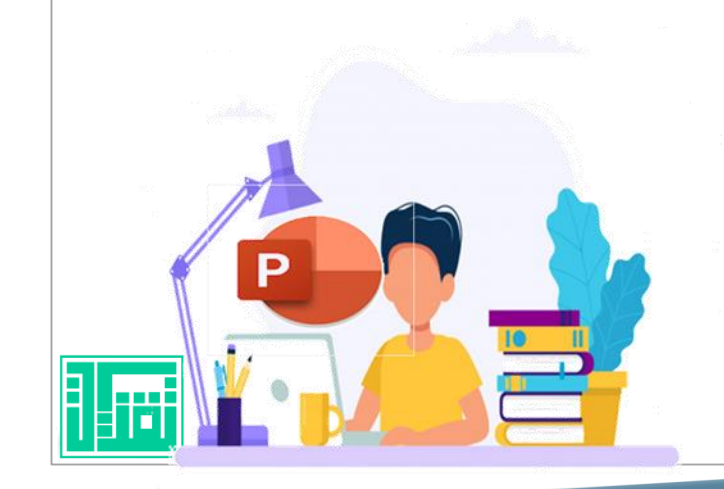

#### إنشاء عرض تقديمي باستعمال قالب التصميم

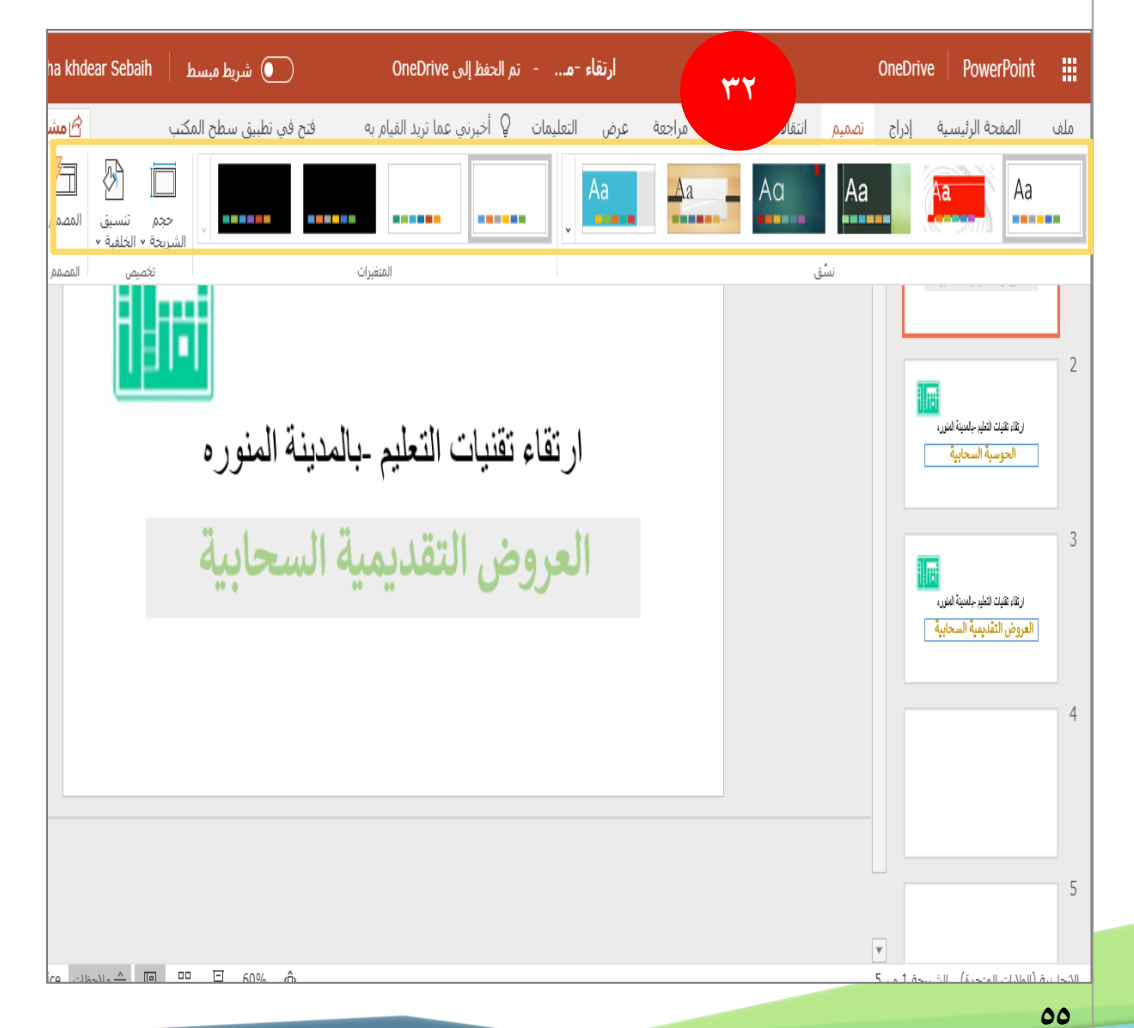

-32من خالل لوح املهام نختار) تصميم ( فتظهر لنا عدة خيارات للشرائح أشر إلى قالب التصميم المراد العمل عليه، من خلال اختيار القالب سيتعني مع كل قالب ألوان حمددة يتم اختيار الأنسب منها وفق العرض .

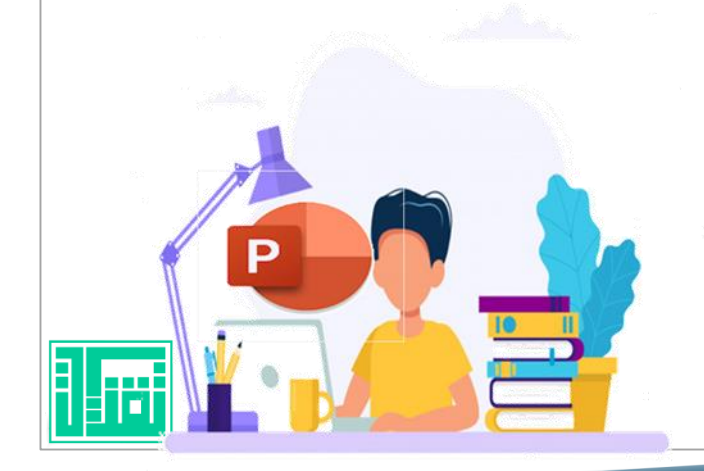

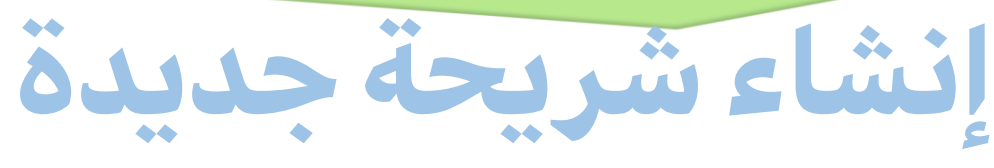

يتم إنشاء شريحة جديدة بخطوتين :

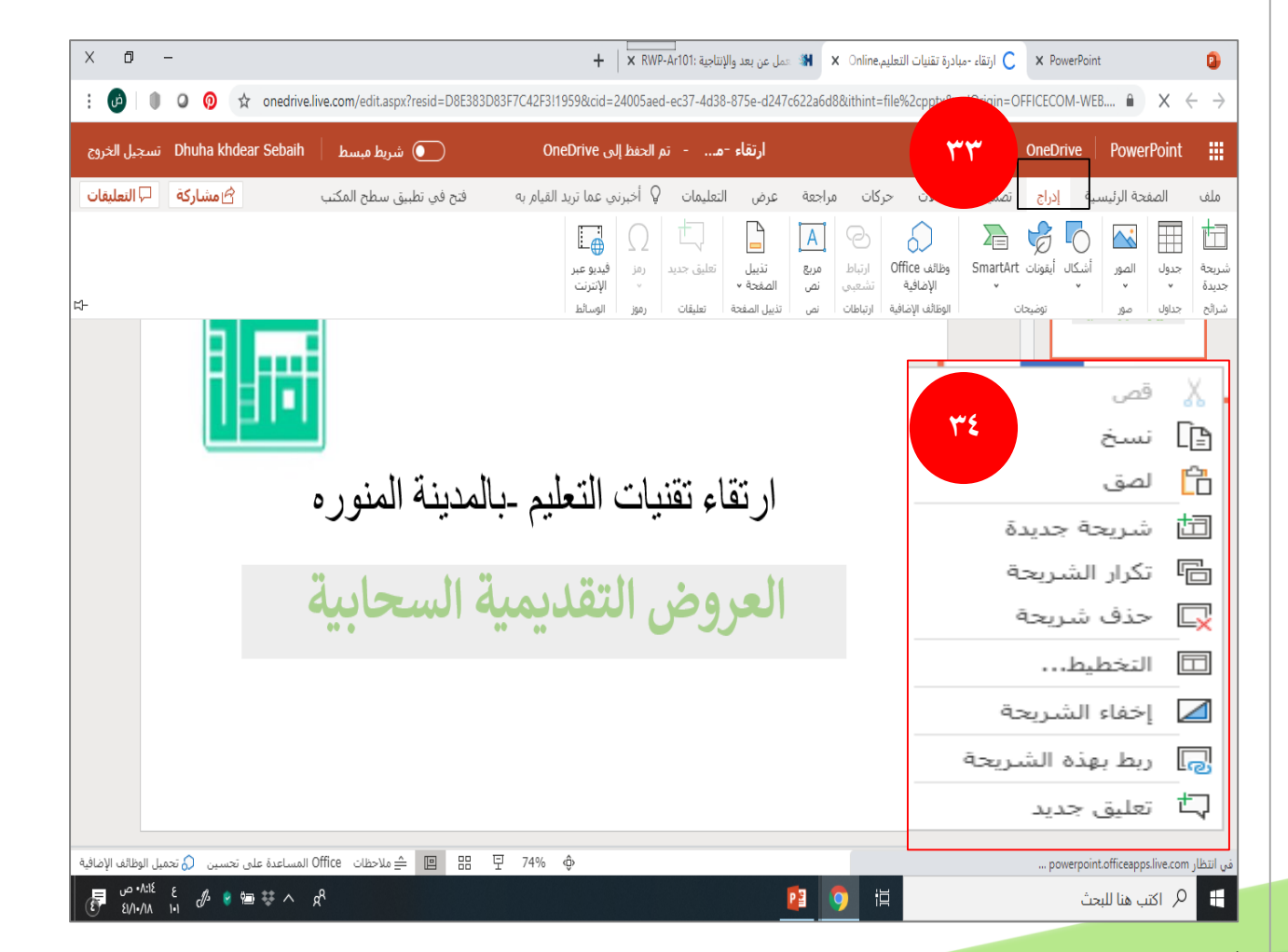

٣٣-الأولى من الخيار إدراج ثم شريحة جديدة . -34الثانية من خالل الضغط الرشائح بزر الفأرة الأيمن ونختار شريحة جديدة فيتم إدراج الشرائح .

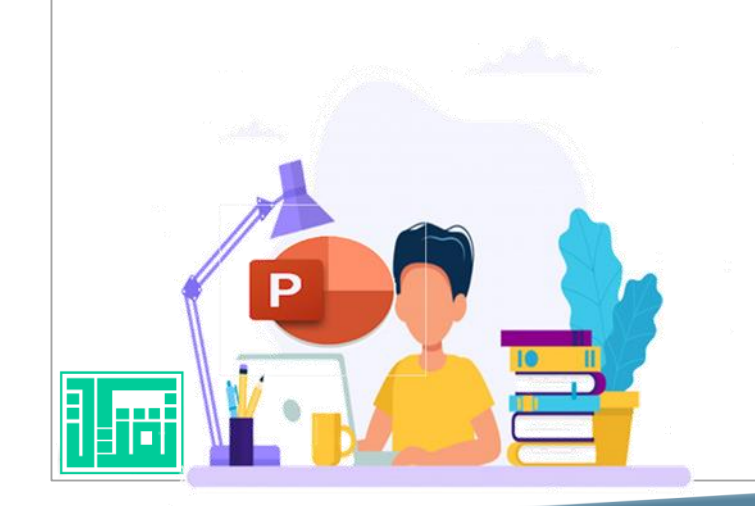

# مشاركة العرض التقديمي

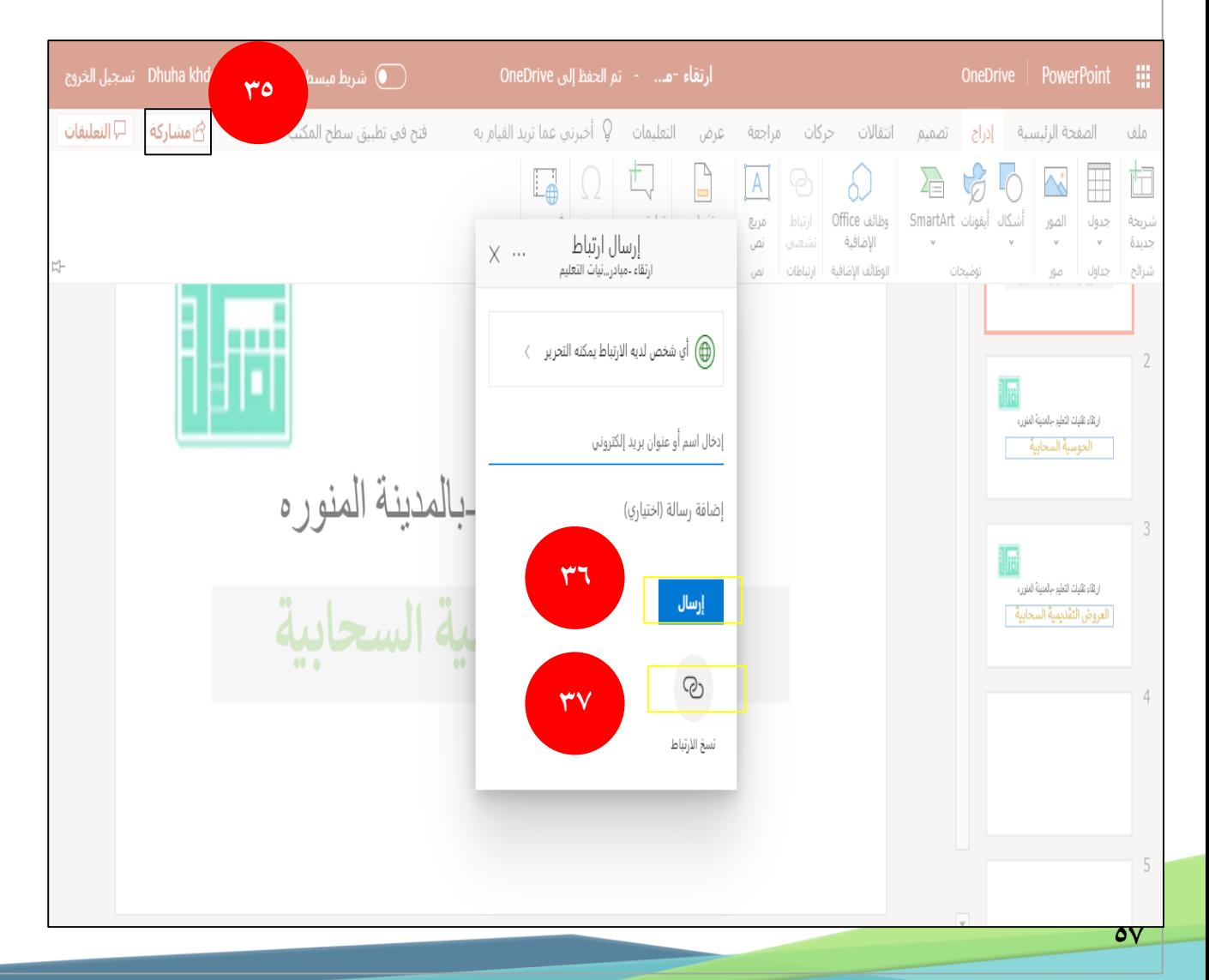

70-لشاركة العرض التقديمي ونشره كعرض سحابي مل خلال الخيار مشاركة يتم وضع البريد الإلكتروني المراد اإلرسال له ،ومن ثم وضع اخليار إرسال . -36اإلرسال له ،ومن ثم وضع اخليار إرسال . -37كام يمكن نسخ الرابط من العالمة ارتباط وإرساله بشكل رابط ممكن نشره عبر الشبكات العنكبوتية .

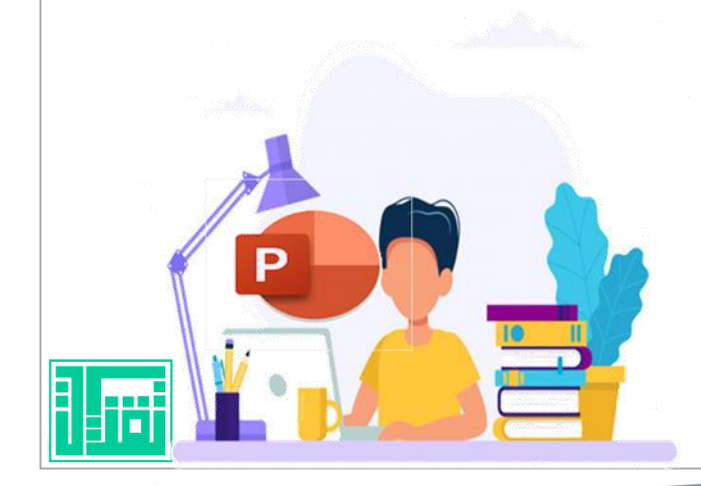

#### إعدادات الارتباط

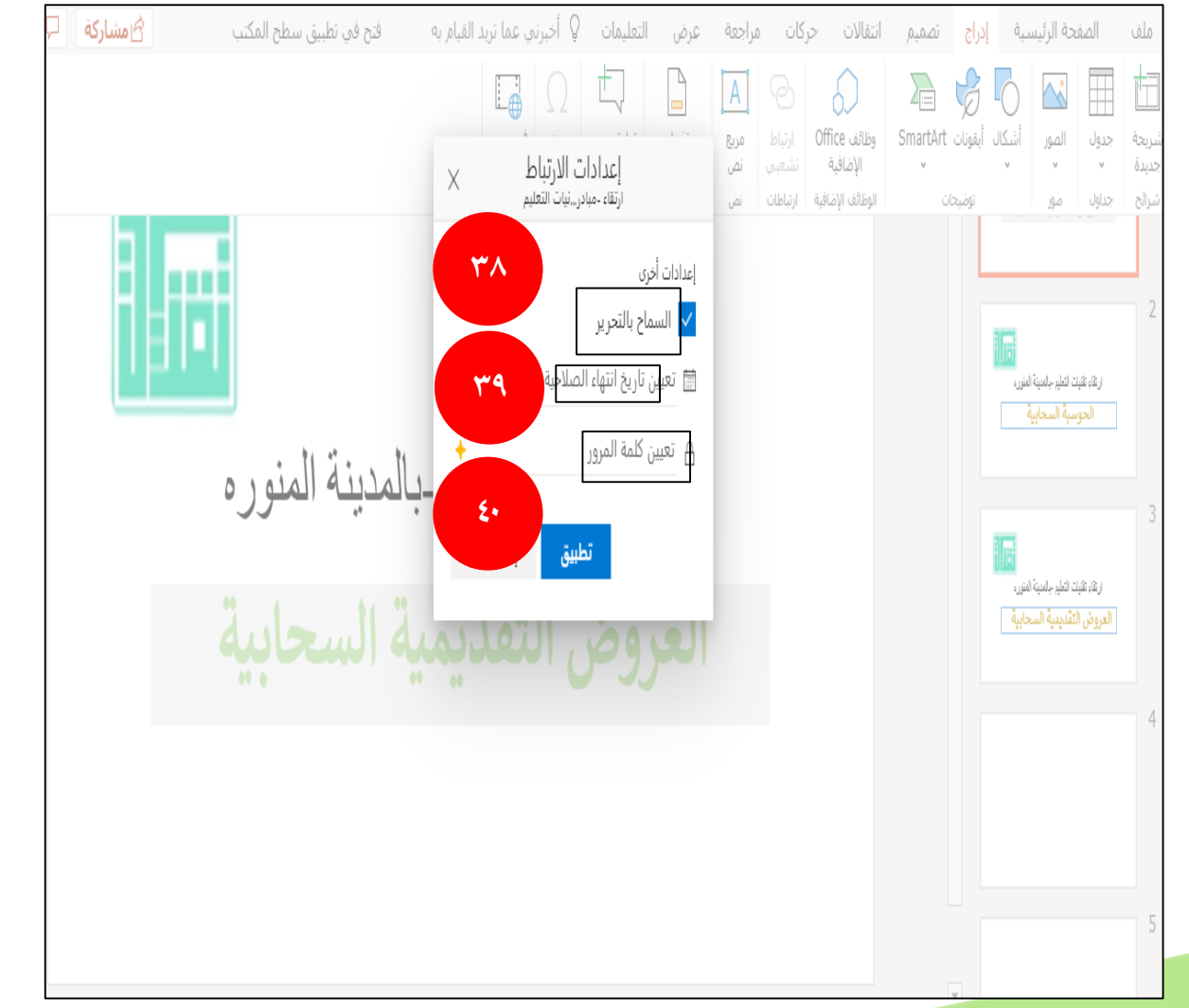

٥٨

يحق من خلال النشر السحابي للشخص خيارات متعددة وهي : -38السامح بالتحرير فيحق ألي شخص التعديل، تعيني انتهاء الصالحية يتم إيقاف العرض خالل الفرتة المحددة من قبل المرسل للعرض .

٣٩–تعيين تاريخ الصلاحية وفيها يحدد المسؤول تاريخ لبداية ونهاية مشاهدة العرض التقديمي وفق الزمن المحدد من قبله -40تعيني كلمة مرورمتكن الشخص من املشاهدة فقط دون إمكانية التعديل .

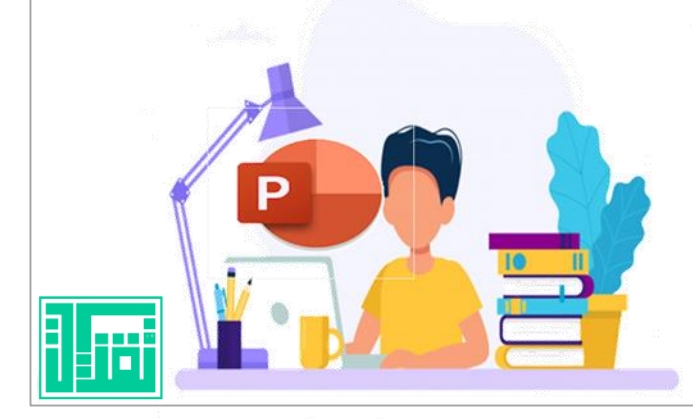

#### الخروج من العرض التقديمي

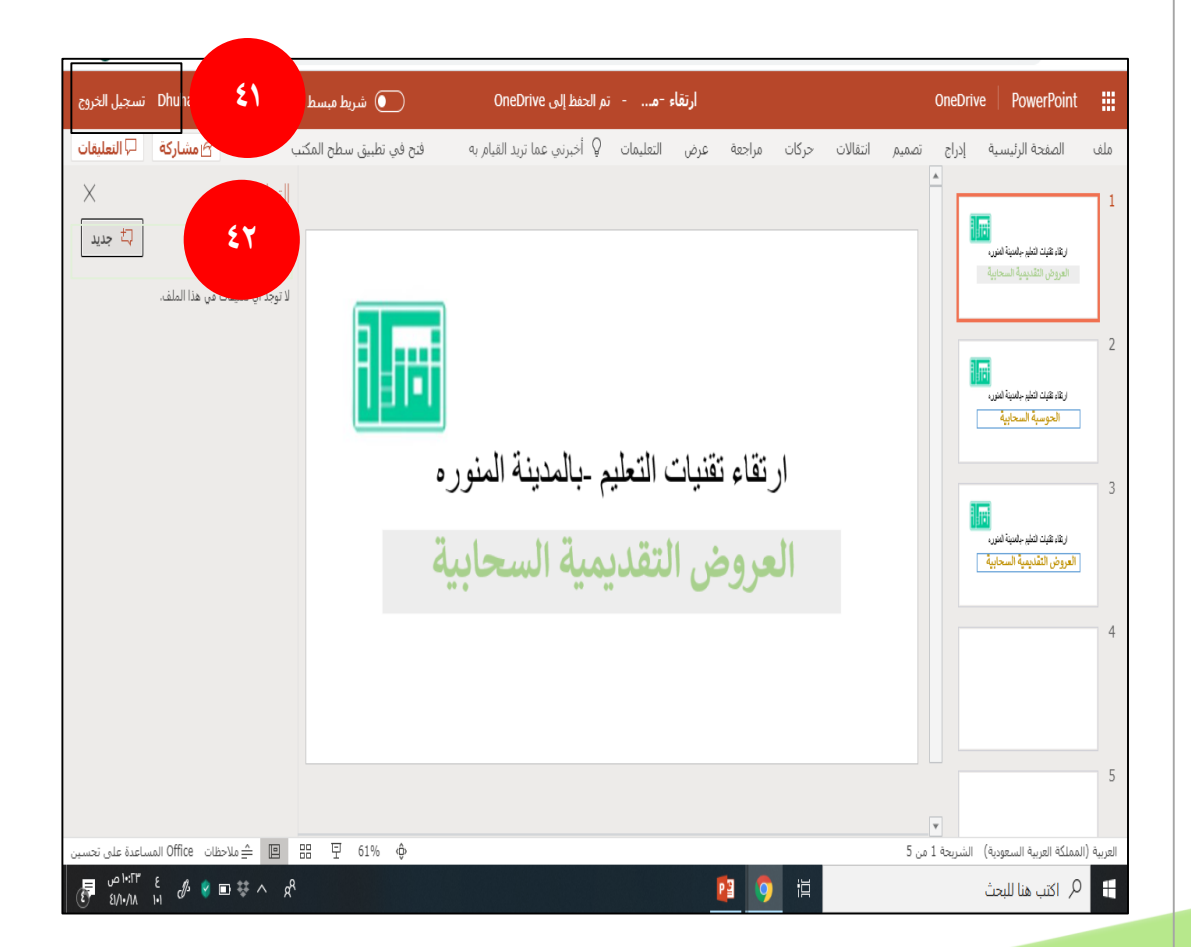

-41من اخليار تسجيل اخلروج يقوم الشخص بتسجيل اخلروج من العرض التقديمي بعد االنتهاء من العمل فيتم احلفظ التلقائي للعمل . -42بعد اخلروج يتيح اخليار املغادرة والعرض التلقائي والنشر .

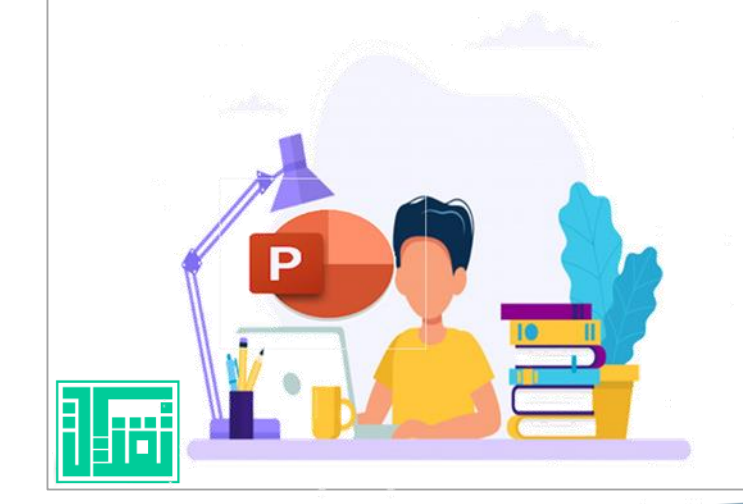

نشر العروض التقديمية

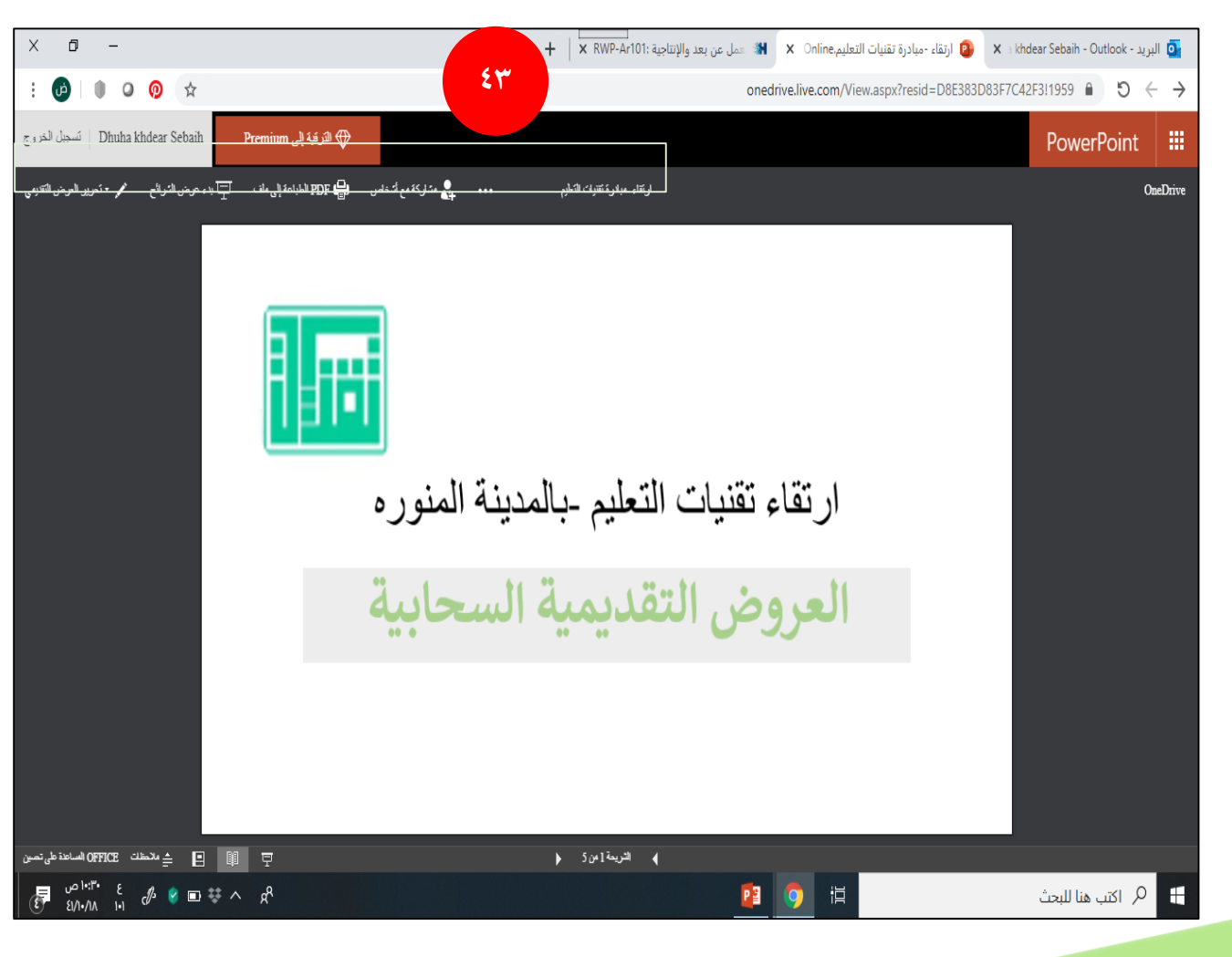

7.

-43 النرش التلقائي للعرض التقديمي مع تقديم العديد من اخليارات منها املشاركة ،طباعة العرض ،حتويل العرض إىل صيغة اًوبدء عرض الشرائح ،وتحرير العرض، ${\rm pdf}$ التقديمي أو أوالعودة للتعديل والكتابة .

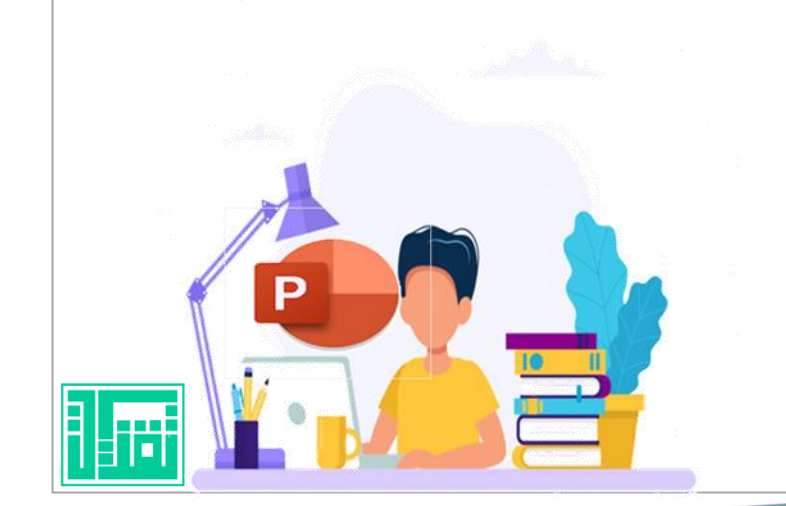

# **THE COND**

-اخللق ،حمسن .دراسة تطوير مواد تعليم مهارة القراءة ىلع أساس برنامج بريزي يف مدرسة الفائزين االبتدائية اإلسالمية املتاكملة.  $\cdot \cdot \cdot \cdot$ -العجلوين ،خادل إبراهيم .السفاسفة،جيهان هاشم :دراسة أثر برنامج تعليمي قائم على الحوسبة السحابية في -تنمية مهارات حل المشكلات العدد ،3ملحق0.801. -أم يك يس ، مهارات احلاسب األيل . جامعة طيبة 2013،م. -انلجييل، الشيشتاوي وآخرون .تطبيقات احلاسب :معهد العاملية للحاسب واتلقنية ،الرياض 2003،م. ،العروض اتلقديمية .مدارات للتدريب .الرياض .2003:

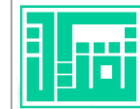

حع : المرا